# **Table of Contents**

| Order Processing                                             | 4  |
|--------------------------------------------------------------|----|
| How to Process an Order                                      |    |
| Editing Orders                                               |    |
| Printing an Order                                            | 7  |
| Payments                                                     |    |
| PayPal Setup                                                 | 11 |
| Best Practices: Preventing Fraud                             | 13 |
| Your Guide to: Shipping Supplies                             |    |
| Using ShipStation                                            | 17 |
| Employee Ordering                                            |    |
| Employee Purchasing Program (EPP) FAQs                       | 18 |
| Control Panel                                                |    |
| Pending Flags                                                |    |
| Searching Orders                                             |    |
| Shipping Rates & Pickup                                      |    |
| Your Guide to: Search Engine Marketing                       |    |
| Monthly Performance Snapshot & Reporting                     |    |
| VIN Message & Checkout Message                               |    |
| Wholesale Module                                             |    |
| Reading Control Panel Reports                                |    |
| Local Pickup Handling Fees                                   |    |
| Logging in from NNAnet2.0                                    |    |
| Creating and Managing Email Offers                           |    |
| How to Use the Camera App                                    |    |
| Implementation                                               |    |
| · Finding Your API Login                                     |    |
| Your Guide to: Onboarding                                    |    |
| Setting up Gmail Account                                     |    |
| Stripe - How to Apply                                        |    |
| Best Practices                                               |    |
| Your Guide to: Managing Your Online Parts Counter            |    |
| Your Guide To Pricing Best Practices                         |    |
| Pricing for Your Market                                      |    |
| Measuring Success                                            |    |
| Make the Most of Your Digital Marketing                      |    |
| Enhance Site Performance with SimplePart's Promotional Tools |    |
| Your Guide to: Shipping Best Practices                       |    |
| Release Notes                                                |    |
| Local Pickup Update                                          |    |
| Google My Business Reviews                                   |    |
| Video Tutorials & Toolkits                                   |    |
|                                                              |    |
| Video Tutorials                                              |    |
| EP. 1 – Get Started with SimplePart                          |    |
| EP. 2 – Explore Your New Website                             |    |
| EP. 3 – Configure Your Profile                               |    |
| EP. 4 – Set and Adjust Shipping Rates                        |    |
| EP. 5 – Check and Adjust Tax Rates                           | 82 |

|     | EP. 6 – Exploring the SimplePart Control Panel                | 84  |
|-----|---------------------------------------------------------------|-----|
|     | EP. 7 – Process Your Orders                                   | 86  |
|     | EP. 8 – Recognize Fraudulent Orders                           | 88  |
|     | EP. 9 – Modify an Order                                       | 90  |
|     | EP. 10 – Real-Time Shipping and ShipStation                   | 92  |
|     | EP. 11 – Continue Your SimplePart Experience                  | 94  |
|     | EP. 12 – How to Create a Coupon                               | 96  |
|     | EP. 13 – How to Customize Product Information                 | 97  |
|     | EP. 14 – How to Initiate eBay Store Page Creation             | 98  |
|     | EP. 15 – How to Adjust Pricing                                | 99  |
|     | Welcome Packets & Dealer Toolkits                             | 100 |
|     | INFINITI Welcome Packet (Part 1)                              | 100 |
|     | INFINITI Welcome Packet (Part 2)                              | 101 |
|     | INFINITI Dealer Toolkit                                       | 102 |
| Dat | ta Privacy Compliance                                         | 103 |
|     | What is the California Consumer Privacy Act (CCPA)?           | 103 |
|     | How to Respond to Data Requests                               | 104 |
|     | Best Practices for Verifying Identity                         | 105 |
|     | How to respond to right to know categories requests           | 106 |
|     | How to respond to right to know personal information requests | 107 |
|     | How to respond to deletion requests                           | 108 |
|     | How to respond to opt-out requests                            | 109 |
|     | How and When to Deny Requests                                 | 110 |
|     | Accessing Consumer Information                                | 112 |
|     | Data Request Reporting                                        | 113 |
|     | Data Request Page                                             | 114 |
|     | Cookie Notice                                                 | 115 |
|     | Checkout Agreements Field                                     | 116 |
|     | Checkout Agreements Field                                     | 110 |

# How to Process an Order

Last Modified on 08/15/2019 1:18 pm EDT

Making sure orders are processed in a timely manner is, potentially, the most important part of the e-commerce process. For your convenience, we've provided a quick tutorial video as well as step-by-step instructions you can refer back to as needed. These will be useful whether you're new to using the SimplePart Control Panel or simply need a quick refresher.

- 1. Log into the Control Panel with your credentials and go to Recent Orders. It's a good idea to bookmark your Control Panel website, so you can access it quickly when you need it.
- 2. Click Details of the order you would like to work on. This will bring you to Order Processing.
- 3. Once you are in Order Details, click Receive Order. Once the status has been changed to received, the customer will automatically receive a email letting them know their order is being worked on.
- 4. Verify you are dealing with a legit (non-fraudulent) customer and check with your DMS to make sure you are able to fulfill the order, then use the Print Order button for a detailed print-out.
- 5. Confirm credit card payments are being captured in Billing Details, if applicable. Note, if a customer paid with PayPal, it's a good idea to verify the payment in your PayPal account.
- 6. Prepare your shipment. Then go to Order Details and click Ship Order. This action will also automatically send an email out to the customer to let them know their order has either shipped or is ready for pickup.

Let us know if you have any questions. You can reach SimplePart directly at 404-520-7640 or email us support@simplepart.com.

# **Editing Orders**

Last Modified on 08/15/2019 1:18 pm EDT

Once a customer places an order, you'll be able to view it in the Order Contents area of your Control Panel. You are also able to edit or add additional items in this section, should you need to update an order.

To edit existing contents, use the Edit buttons on the right of each listed item.

To add new items to an order, use the Add Product tool in the Order Contents tab.

|                           | Order Details |        | S<br>Billing Details | Email Corres | Notes                       | Returns           | Print Order      | Print Invoice |                | ī)<br>Ig Rates |             |
|---------------------------|---------------|--------|----------------------|--------------|-----------------------------|-------------------|------------------|---------------|----------------|----------------|-------------|
|                           |               |        |                      |              | Order Conten                | ts                |                  |               |                |                |             |
| Stock Code                | Ordered       | Status | Exp Ship             | Fitment      | Description                 |                   | Product Location | Qty. on Hand  | Warehouse Qty. | Price          |             |
| 68102842AB                | 1             |        |                      |              | PANEL. Right. Rear Door Out | ter Repair.       |                  |               | N/A            | \$227.84       | Edit Delete |
| 68210316AC                | 1             |        |                      |              | MOLDING. Right. Wheel Flar  | e. Quarter Panel. |                  |               | N/A            | \$23.80        | Edit Delete |
| Add Product<br>Stock Code |               | Quan   | tity                 | Add To Order |                             |                   |                  |               |                |                |             |

#### Adding Additional Cost to an Order:

Typically, when you add contents to an order, there is a cost added as well (for example, extra shipping costs or additional item cost). In this case, additional costs can be added in the Billing Details tab of the order.

In the Add Charges to This Order box, you will see the option to select either PayPal or Payment Gateway. However, if you do not have PayPal standard established for your website, you will only be able to use Payment Gateway.

After you receive confirmation from the customer approving the additional charge, you can input their credit card information and the applicable extra charge in corresponding fields. In the example below, the customer needs to pay an additional \$15.00 in shipping charges. Since we are using the Payment Gateway option, it is selected and BLUE.

| Billing       | ) S      | ummary |                 |                       | Add Cha              | rges     | to This | Order       |                    |
|---------------|----------|--------|-----------------|-----------------------|----------------------|----------|---------|-------------|--------------------|
| _             | . –      |        | Transaction     | n Type: Payment Gates | way                  |          |         | PayPal      | Payment Gateway    |
| Parts:        | \$<br>¢  | 0.00   | 1. Billing      |                       | 2. Charges           |          |         | 3. Payment  |                    |
| Core:<br>Tax: | \$<br>\$ | 0.00   | First:          | Marty                 | Parts:               | \$       |         | CC Number:  | 01234567890123456  |
| Shipping:     | \$       | 29.95  | Last:           | McFly                 | Core:                | \$       |         | Expr. Date: | 01 ᅌ 2021 ᅌ        |
| Coupon:       | \$       | 0.00   | Address:        | 9303 Roslyndale Ave   | Tax:                 | \$       | 15.00   | CCV2:       | 123                |
| Total:        | \$       | 281.59 | City:<br>State: | Lyon Estates<br>CA    | Shipping:<br>Coupon: | \$<br>\$ | 15.00   |             |                    |
|               |          |        | Zip Code:       | 91331                 |                      |          |         | Pi          | review Transaction |
|               |          |        | Country:        | USA                   |                      |          |         |             |                    |
|               |          |        |                 |                       |                      |          |         |             |                    |
|               |          |        |                 |                       |                      |          |         |             |                    |

Once you preview the transaction, the additional charge will show up in the Transactions section. If applicable, please capture the additional transaction in the Action column. If PayPal is selected, the customer will receive an invoice from PayPal. This requires the customer to actively accept and pay the additional charge. It will originally appear as an "invoice sent" in the Transactions section.

Tip: Do not ship any orders until you confirm with your PayPal or Authorize.net accounts you have received the associated costs.

#### Adding Notes to an Order:

You have the ability to add notes to an order at any time. This feature, however, is intended for internal use only. Notes will be seen if you use the Print Order function, but will not show up if you use Print Invoice.

In the Notes section, you can add or delete notes from an order. It also houses any transaction details provided by your payment gateway. It's useful if you need to make sure Address Verification and/or CVV are checked and approved for the card used. If you notice a high volume of declines, you may want to review the order and call the customer.

| Email Correspondence | Order Contents                               | Notes                        | Returns                            | Print Order | Fint Invoice |
|----------------------|----------------------------------------------|------------------------------|------------------------------------|-------------|--------------|
|                      | (                                            | Order Notes                  |                                    |             |              |
| Add Note             | McFly needs a new handle for h<br>capacitor. | is <u>Delorean</u> and check | the DMS for the flux<br>Add Note T | o Order     |              |

Tip - If you are providing a customer with an invoice for a local pickup or packing slip, use the Print Invoice tab. Do not use Print Order, as it displays internal notes and information.

# **Printing an Order**

Last Modified on 08/15/2019 1:18 pm EDT

When you are processing an order, it is important to make sure you have the parts in stock. To create an invoice to attach to your DMS invoice use the Print Order tab on the gray navigation bar.

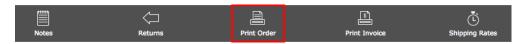

Once the order has been printed, the "Print Order" icon changes to a green check box, indicating the order has been printed. Even after the icon changes, you still have the ability print it multiple times.

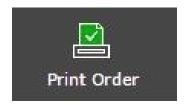

Tip - If you are providing a customer with an invoice for a local pickup or packing slip, use the Print Invoice tab. Do not use Print Order, as it displays internal notes and information.

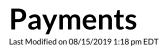

#### **Capturing Payments:**

When a customer pays for an order with their credit card, you must capture the payment, following the instructions detailed in the Billing Details section.

- 1. Once you are in Billing Details section, you'll find the transaction line and the total dollar amount for the order.
- 2. In the Action column, click Capture (this is not an available option for standard PayPal transactions).

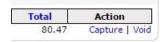

- 3. Once Capture has been clicked, it will change from "Capture | Void" to "Partial | Full."
- 4. Do not click Partial | Full, this selection only pertains to refunds.
- 5. When you see the change, the payment will have been successfully captured. In the case of card transactions, it usually takes between 12 and 24 hours before funds are available to be batched out from the gateway processor account to a bank account.

#### **Cancelling Orders:**

Any order you are either unable to fulfill or choose not to fulfill can be cancelled in the Order Details section in your Control Panel. Always be sure to select the most appropriate reason for the cancellation in the selection box.

Please keep in mind this does not automatically refund the transaction. Be sure to void or refund transactions after you've cancelled an order.

|   | Order Status  |  |
|---|---------------|--|
| ( | Cancel Order  |  |
|   | Ship Order    |  |
|   | Receive Order |  |
|   | Mark as Fraud |  |
|   | Ready to Ship |  |

#### Handling Refunds:

Once an order has been cancelled, it is imperative you manually issue the customer a refund. Refunds are handled differently depending on the type of payment account established for your SimplePart website. Most sites will have the ability to accept credit card payments, however, many also accept payment through PayPal.

To handle a refund, you must first identify how the customer paid for their order. The "Order Details" tab will display their payment method. The payment method will either be PayPal or Payment Gateway (credit card payment).

#### Refunding an order made by Credit Card:

It is possible to issue either a partial or full refund to a customer's credit card within the Control Panel.

In Billing Details, you can find the transaction, along with an action column to the right displaying "Partial | Full." This option will only be displayed if the original transaction was captured.

| Total  | Action         |
|--------|----------------|
| 570.10 | Partial   Full |

In order to issue a partial refund, you will need to zero out any applicable totals on the New Total column.

To issue a refund for shipping, tax, coupon, or parts:

- 1. Zero out the corresponding field in the New Total column.
- 2. Determine your new total refund amount
- 3. Click Calculate New Transaction Total.

For example, if we were to issue a refund on just the shipping in the graphic below, we would make sure the new total was \$0.00 instead of \$26.95 before clicking "Calculate New Transaction Total." Always make sure the new total fields equal the new invoice total the customer is being billed.

Please enter the new total amounts for each field. When the "Calculate New Transaction Total" button is clicked, the refund amount will be calculated using the new totals provided.

|                    | Current Total | New | Total     |
|--------------------|---------------|-----|-----------|
| Parts:             | \$543.15      | \$  | 543.15    |
| Core:              | \$0.00        | \$  | 0.00      |
| Tax:               | \$0.00        | \$  | 0.00      |
| Shipping:          | \$26.95       | \$  | 26.95     |
| Coupon:            | \$0.00        | \$  | 0.00      |
| Transaction Total: | \$570.10      |     | \$ 570.10 |

Tip: Keep in mind a refund can only be issued 24 hours after a payment has been captured.

#### Refunding a PayPal order:

For all orders placed through PayPal, you will need to issue refunds through your PayPal account.

1. Log in to your PayPal account.

- 2. Click "History".
- 3. Click "Details" next to the payment you want to refund.
- 4. Click "Issue a Refund."
- 5. Enter the refund amount, then click "Continue."
- 6. Review the information, then click "Issue Refund."

Click here for additional instructions on issuing a refund in PayPal.

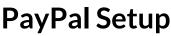

Last Modified on 08/15/2019 1:18 pm EDT

When it comes to ease of use and security, PayPal is a favorite among both businesses and consumers. On your SimplePart site, you have the ability to integrate either PayPal Standard, Pro, or Express as valid payment options.

If you do not currently have a PayPal account, you can sign up for one by clicking here.

Tip: We recommend having a combination of PayPal and Payment Gateway (Credit Card) options to increase the payment opportunities for your online customers.

Once you have access to your PayPal account, some settings will need to be adjusted in order to work with the cart page on your website:

- 1. Log in at manager.paypal.com
- 2. Go to Service Settings > Set Up.
- 3. Transaction Process Mode should be Live. If it still reads Test and you are unable to make a change, please call PayPal.
- 4. Insert the Cancel URL, http://cancel.this.order.

5. Scroll to the bottom and make sure your Security Settings match the ones shown in the image, then click "Save Changes."

Once this is completed, the next step is to customize the layout. This is also located in "Service Settings" under "Customize."

Select "Layout C," then click "Save and Publish."

#### **Fraud Filters:**

We also highly recommend adjusting your security filters to help prevent fraudulent orders from coming through on your site. Keep in mind this is only a preventative measure and does not fully guarantee all fraudulent attempts will be identified.

- 1. In your Payflow Manager account, click Home near the top of the page.
- 2. Under "Service Summary", choose "Basic" or "Advanced Fraud Protection."

- 3. Click "Test Setup" near the center of the page.
- 4. Click Edit Standard Filters.
- 5. Toggle settings, if applicable.
- 6. Click Test Setup Link.
- 7. Under "Deploy Test Setup Filters to Live Setup," click "Move Test Filter" Settings to Live.
- 8. To confirm, click "Move Test Filter Settings" to "Live" near the bottom of the page.

If you have any issues accessing manager.paypal.com or have any questions, please reach out to SimplePart Support at 404-520-7640.

## **Best Practices: Preventing Fraud**

Last Modified on 08/15/2019 1:18 pm EDT

#### **Protecting Yourself:**

The liability of accepting a transaction ultimately rests with you, not the issuing bank or SimplePart. Taking proactive measures to mitigate risk, like requiring address verification before shipping, is an important and easy way to protect yourself from fraud. In this article, SimplePart will provide the available information to help you guard yourself against fraudulent transactions.

- 1. Check the IP address. An order placed outside of your country can be a big indicator of fraud. Be on the lookout for countries which tend to have a higher fraud risk, such as Indonesia, Nigeria, and Algeria. If you want to be on the safe side, take extra steps to research orders placed in different states.
- 2. Make sure billing and shipping addresses match. If they don't, it's a good idea to call or message the customer to clarify. On its own this might not raise any red flags, however, in combination with other signs it can be a serious indicator.
- 3. Make sure you receive a reply. Whether you're calling or sending an email, it's important to receive an actual response from the customer.
- 4. Be wary of larger orders. If an order is over a monetary threshold as defined by your dealer, it's wise to call the customer and do more research. Also, take note of customers ordering large quantities of the same product. Just as with a bigger-than-average order, buying multiple items is a way of maxing out stolen cards as quickly as possible.
- 5. Look for alerts provided by SimplePart. These can range from customers who have already been marked as fraudulent by other customers on the SimplePart platform to a notification saying "this order IP address has been used by multiple customers."

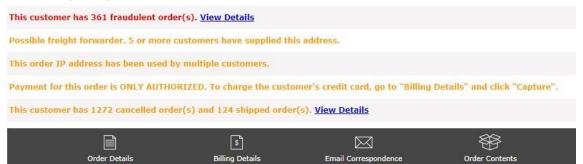

7. Look at your Notes tab for a valid AVS response.

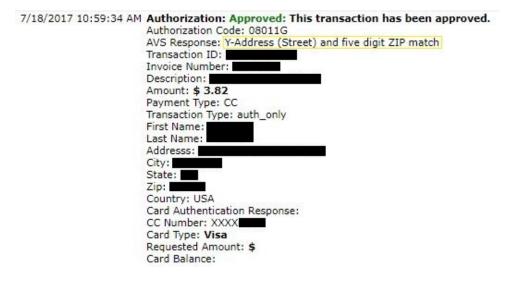

8. Look at the email address. If the name of the email address does not match the name given, this could be an indicator of fraudulent activity. For example; if the customer's name is John Smith, their email address might be johnsmith16@gmail.com.

8. Remember, you are not obligated to fulfill every order. If you are worried about it possibly being a fraudulent order, don't move forward. You'd rather be safe than sorry.

Tip - If you are able to identify a fraudulent order, please mark the order as fraud in case the same customer attempts to make additional orders.

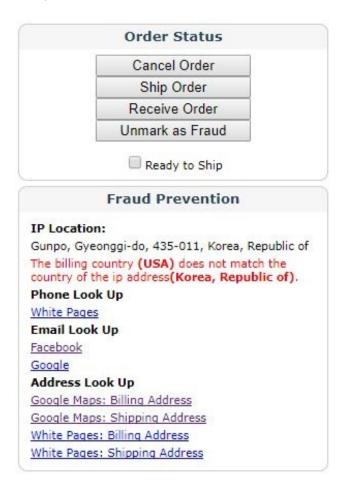

More info: http://www.paymentscardsandmobile.com/most-dangerous-countries-for-e-commerce-fraud

# The 5 Most Fraudulent Countries 1. Indonesia 2. Venezuela 3. South Africa 4. Brazil 5. Romania The 5 Least Fraudulent Countries 1. Denmark

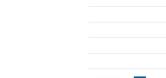

...

\*

+

World Average

World Average

+

=

- 2. New Zealand
- 3. Finland
- 4. Norway
- 5. Switzerland

# Your Guide to: Shipping Supplies

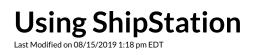

Your browser does not support HTML5 video.

# **Employee Purchasing Program (EPP) FAQs**

Last Modified on 01/21/2020 10:27 am EST

#### Q. How do I get started with purchasing parts, accessories or branded merchandise through the EPP Program?

A. You must first be approved by registering. You can register at eparts.nissanusa.com. Once approved and registered, you can begin ordering parts at discounted prices. Orders placed before your registration is approved will be cancelled.

#### Q. Do I have to register an account for Nissan and INFINITI to purchase parts?

A. Yes, you will be required to register for both Nissan and INFINITI.

#### Q. How long will it take to be approved?

A. Approval takes between 1-3 business days. An email will be sent to each NNA employee or retiree whether or not they've been approved.

#### Q. What prices do NNA employees and retirees pay?

A. NNA employees and retirees enjoy Dealer Net pricing for all parts, accessories, and branded merchandise, after registration has been approved. Until your registration is approved, you will not be able to view the discounted pricing on the EPP websites.

#### Q. Will Motorsports be able to provide the final cost of the part (tax plus shipping/handling)?

A. Yes, Nissan Motorsports will provide you the final cost for the part number(s) provided.

# Q. Can I give the phone number/web address out to my friends/family if they need a part for their personal vehicle?

A. No, Motorsports requires an Employee number and they will validate the information. This program is only open for Nissan/INFINITI employees and retirees.

#### Q. Can I contact Nissan Motorsports for a parts catalog or with technical questions?

A. Motorsports is unable to provide, confirm, or suggest part numbers for this program. You will need to utilize the Dealer Parts Information Center at 1-888-311-3857. This DPIC line is specifically for internal and employee orders. You will be asked to provide your employee number or LanID when you contact them.

#### Q. If the part I receive is incorrect or I don't need it, can I return it?

A. No. Absolutely NO RETURNS, REFUNDS, or EXCHANGES for this program. All sales are final. It is the responsibility of the employee/retiree to order the correct part number(s).

#### Q. Can I return a part that is defective or damaged?

A. You will need to contact Nissan Motorsports at Motorsports@Nissan-USA.com.

#### Q. Can I pick up my order at HQ (Franklin, TN), Nissan Motorsports or at the PDC's?

A. No, we only direct ship to employee/retiree residences.

#### Q. Can I pay with my personal check, money order, or cashiers check?

A. No. VISA, American Express, MasterCard, or Discover are the only approved methods of payment. The credit card payment information on the order must be in the employee/retiree's name or the order will be cancelled.

#### Q. Can you ship to a P.O. Box?

A. Shipments to P.O. Boxes are not available through this program. You will have to enter a physical address for your billing and shipping information. Orders entered with a P.O. Box address will be cancelled.

#### Q. How will items be shipped and how long will it take to receive my parts, accessories, or branded merchandise?

A. Most Items will be shipped FedEx ground and should arrive in 3 – 7 business days from the date of shipment. Items that are excessively over-sized/overweight will ship either Averitt or YRC. The carrier and tracking/PRO number(s) will be provided to you when your order is shipped and completed.

#### Q. What if a part is not available or is on back-order?

A. You will be notified via email that the part, accessory, or branded merchandise is not available and the part will be removed from your order. You may check availability by emailing the Motorsports office at Motorsports@Nissan-USA.com. Motorsports will do their best to communicate availability.

#### Q. Are retirees included in this program?

A. Yes, this program includes NNA employees and retirees.

#### Q. Do I have to have my employee ID number in order to order?

A. You will need your employee ID number to first register for the program. Once approved to participate, you can order parts, accessories, or branded merchandise without using your employee number.

#### Q. What taxes do I pay?

A. You will pay taxes based on the state you live in. Taxes are calculated based on your billing/shipping zip code.

#### Q. How is shipping and handling calculated?

A. For purchases totaling from \$20 to \$499.99, shipping and handling charges are calculated at 10% of the total purchase price, plus tax if applicable. For purchases totaling less than \$20, shipping and handling charges will be a flat \$2.00, plus tax if applicable. Excessively over-sized and overweight shipments may incur additional shipping charges.

#### Q. Am I able to resell any parts, accessories, or branded merchandise purchased through the EPP Program?

A. The resale of purchased parts, accessories, or branded merchandise is strictly prohibited. Non-compliance will result in immediate EPP Program ineligibility and may result in disciplinary action up to and including termination.

#### Q. Who do I contact with any questions regarding the EPP order status, invoicing, or issues with the website?

A. Contact Nissan Motorsports at Motorsports@Nissan-USA.com.

#### Q. Am I able to purchase parts that are on a direct ship program?

A. No, any parts that are on the direct ship program cannot be ordered. For example: tires, chemicals, batteries, speedometers, odometers, instrument clusters, touch-up paint, car covers, and nose masks are all part of a direct ship program. You can purchase service parts and accessories that are stocked at the PDCs.

#### Q. What if a part number has a service file?

A. Part numbers with service files will be cancelled from the order. You will have to contact the DPIC at 888-311-3857 to find out what part number you will need to order. Once the part number(s) are confirmed, you may log back into the website and place your order.

#### Q. Are core exchanges/charges included in this program?

A. No, core exchanges/charges are not accepted in the EPP. If you wish to receive a core exchange/charge, you will need to contact your local Nissan dealer or INFINITI Retailer. The core credit will be removed from your order, and your order total will be adjusted. You will receive an email with the updated total after the core charge adjustment has been made.

#### Q. Does the purchase price include installation?

A. The cost to install purchased parts or accessories is the responsibility of the eligible participant. Nissan dealers and INFINITI Retailers are not required to install parts or accessories purchased under this program. Installation agreements between eligible participants and Nissan dealers or INFINITI Retailers are separate from this policy.

#### Q. Can I purchase parts for a company-owned vehicle?

A. Parts, accessories or branded merchandise that do not alter the original configuration, design or condition of the vehicle may be purchased at the eligible participant's own expense for use on a company-owned vehicle. If an employee has purchased a part, accessory (e.g., bike rack, floor mats, etc.) or branded merchandise for a company-owned vehicle, NNA is not responsible for the part, accessory or branded merchandise during or after the life-cycle of the vehicle. Vehicle repair costs associated with any part, accessory or branded merchandise purchased under this program for use on a company-owned vehicle is the responsibility of the employee. Refer to policy C-109 for rules related to company-owned vehicles.

# Q. Will I be required to provide proof of ownership of the vehicle I am purchasing parts, accessories, or branded merchandise for?

A. Eligible participants are responsible to maintain evidence of vehicle ownership or lease at the time of request and, if required, submit such proof during the purchase process. Large orders (i.e., greater than \$1,000) may require management approval and proof of ownership to ensure the parts, accessories, or branded merchandise are ordered for a vehicle owned and operated by the eligible participant or immediate family member.

#### Q. Can I purchase parts for my friends or family?

A. You may purchase parts for immediate family members. The order MUST be placed by an approved employee/retiree. The payment and the shipping/billing information MUST be in compliance with the rules and policy of the EPP, and must be in the employee/retirees name.

#### Q. Can I gift purchased parts, accessories, or branded merchandise through this program?

A. Gifting of purchased parts, accessories, or branded merchandise is strictly prohibited, with the exception of immediate family members. Non-compliance will result in immediate EPP Program ineligibility and may result in disciplinary action up to and including termination.

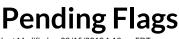

Last Modified on 08/15/2019 1:19 pm EDT

At the top right of your Control Panel, you should notice a set of orange icons with a corresponding number count. Each of these will assist you in running your parts website.

| <u>0</u> 1 💌          | 9 🧕 1880                | C Log Out            |                |
|-----------------------|-------------------------|----------------------|----------------|
| age A                 |                         |                      |                |
|                       |                         |                      |                |
| Order Detai           | ی<br>Is Billing Details | Email Correspondence | Order Contents |
| Order Detai           | IS Dilling Details      | Email Correspondence | Order Contents |
|                       |                         |                      | Order Summary  |
| Update                |                         |                      |                |
| Order Status          | New Order               |                      |                |
| Expected Ship Date    |                         |                      |                |
| Order Bin Location    |                         |                      |                |
| Internal Order Number |                         |                      |                |
| Shipping Carrier      |                         |                      |                |
| Tracking Number       |                         |                      |                |
| Date Shipped          |                         |                      |                |
| Payment Method        |                         |                      |                |
| Note                  |                         |                      |                |
| Local Pickup          |                         |                      |                |
| Customer Order Note   |                         |                      |                |
| customer order note   |                         |                      | 5              |
|                       |                         |                      |                |
| VIN                   |                         |                      |                |

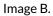

- 1. The first icon reading from left to right is called "Order Exception(s)." This shows orders which have been flagged internally for later review. When you check "Exception" under the Order Details of an order (shown in Image B), it will show up on the top right and allow you to take a look at the order at a later time. This can be useful if you want to remind yourself to check back about a payment status or flag an order for additional review due to suspicious activity.
- 2. The flag icon stands for Pending Return(s). This is where you handle any RMA (Return Merchandise Authorization) requests from customers. When you click the flag icon, it will take you to the Returns page, where you can close out any pending return tasks. Resolving an RMA does not mean you are required to provide a return, it only means you are closing out the RMA task in your Control Panel. You can refer to your dealership Policy Page for any return or restocking terms and conditions.
- The question mark icon identifies Product Questions which need to be answered. Usually, these are from customers inquiring about something specific in regards to a product they came across in your online catalog. When you click the Product Questions icon, you will have the opportunity to publicly or privately answer individual product questions and resolve them. It's up to your own discretion.

Tip: Depending on your website package, you may or may not have Product Questions enabled.

# Searching Orders Last Modified on 08/15/2019 1:19 pm EDT

If you need to locate a specific order, there are a few different ways to search for it. You can use the Recent Orders button, Search Orders Button, or specify an order number in the Edit Order search box.

If you want to set specific criteria or see all your orders from the fruition of your website, use the Search Orders button. This function has many different abilities, such as allowing you to specify start and end dates, order types, last name, and even payment methods. Not all search fields are required, but you are at least required to input a start and end date.

# **Shipping Rates & Pickup**

Last Modified on 08/15/2019 1:19 pm EDT

When your new parts website goes Live, shipping rates should already be implemented. These are determined on the parts total of your customer's basket. If there are any items (ex: rotors, body panels) with fixed shipping costs assigned to them, then the basic rate will not be applicable to these items. However, should a cart or basket contain items with fixed shipping cost and without, both rates will be combined.

A basic shipping rate tier system might look like this:

| Add   | Сору | Delete                                     |                                        |           |       |         |        |      |
|-------|------|--------------------------------------------|----------------------------------------|-----------|-------|---------|--------|------|
|       |      | Add New                                    | Shipping Rate                          |           |       |         |        |      |
|       |      |                                            | for Default)<br>ate Is NOT for the USA | USA       | 0     |         |        |      |
|       |      | Low Price<br>High Price (b<br>Shipping Cos | lank for "and up")<br>t                |           |       | Add New |        |      |
| State | e    | Country                                    | Low                                    | High      |       | Cost    |        |      |
|       | USA  |                                            | 0.00                                   | 20.00     | 8.95  |         | Delete | Edit |
|       | USA  |                                            | 20.01                                  | 50.00     | 9.95  |         | Delete | Edit |
|       | USA  |                                            | 50.01                                  | 75.00     | 10.95 |         | Delete | Edit |
|       | USA  |                                            | 75.01                                  | 100.00    | 13.95 |         | Delete | Edit |
|       | USA  |                                            | 100.01                                 | 150.00    | 16.95 |         | Delete | Edit |
|       | USA  |                                            | 150.01                                 | 200.00    | 22.50 |         | Delete | Edit |
|       | USA  |                                            | 200.01                                 | 300.00    | 24.95 |         | Delete | Edit |
|       | USA  |                                            | 300.01                                 | 400.00    | 26.95 |         | Delete | Edit |
|       | USA  |                                            | 400.01                                 | 500.00    | 28.95 |         | Delete | Edit |
|       | USA  |                                            | 500.01                                 | 600.00    | 32.95 |         | Delete | Edit |
|       | USA  |                                            | 600.01                                 | 1200.00   | 34.95 |         | Delete | Edit |
|       | USA  |                                            | 1200.01                                | 999999.00 | 38.95 |         | Delete | Edit |
| AK    | USA  |                                            | 0.00                                   | 20.00     | 9.95  |         | Delete | Edit |
| AK    | USA  |                                            | 20.01                                  | 50.00     | 10.95 |         | Delete | Edit |
| AK    | USA  |                                            | 50.01                                  | 75.00     | 13.95 |         | Delete | Edit |
| AK    | USA  |                                            | 75.01                                  | 100.00    | 16.95 |         | Delete | Edit |
| AK    | USA  |                                            | 100.01                                 | 150.00    | 24.95 |         | Delete | Edit |
| AK    | USA  |                                            | 150.01                                 | 200.00    | 26.95 |         | Delete | Edit |
| AK    | USA  |                                            | 200.01                                 | 300.00    | 32.95 |         | Delete | Edit |
| AK    | USA  |                                            | 300.01                                 | 400.00    | 38.98 |         | Delete | Edit |
| AK    | USA  |                                            | 400.01                                 | 600.00    | 48.95 |         | Delete | Edit |
| AK    | USA  |                                            | 600.01                                 | 1200.00   | 58.95 |         | Delete | Edit |
| AK    | USA  |                                            | 1200.01                                | 999999.00 | 69.95 |         | Delete | Edit |
| HI    | USA  |                                            | 0.00                                   | 20.00     | 10.95 |         | Delete | Edit |
| HI    | USA  |                                            | 20.01                                  | 50.00     | 13.95 |         | Delete | Edit |
| HI    | USA  |                                            | 50.01                                  | 75.00     | 16.95 |         | Delete | Edit |
| HI    | USA  |                                            | 75.01                                  | 100.00    | 19.95 |         | Delete | Edit |
| HI    | USA  |                                            | 100.01                                 | 150.00    | 22.95 |         | Delete | Edit |
| HI    | USA  |                                            | 150.01                                 | 200.00    | 25.95 |         | Delete | Edit |
| LT .  | LICA |                                            | 200.01                                 | 200.00    | 20.05 |         | Doloto | Edit |

You can edit these shipping tiers however you like as long as your Low and High columns do not overlap. Notice how the Low to High tier \$0.00 - 20.00 increases to a \$20.01 - 50.00 on the next tier. These tiers do not overlap and will function properly.

To edit your shipping tiers:

- 1. Go to Settings > Shipping Rates.
- 2. Click Edit on respective tiers or add new tiers.

You can also easily add tax rates in the Control Panel:

- 1. Go to Settings > Tax Rates.
- 2. Add new Tax Rate State / Province, Tax Rate %, and check Is Primary.
- 3. Click Add New.

The first thing you should notice is your State or Province tax rate will populate on the lower half of the screen. From here, you have the ability to edit or delete.

|                |        |      |             | Tax Rates                                    |                 |              |        |      |
|----------------|--------|------|-------------|----------------------------------------------|-----------------|--------------|--------|------|
|                |        |      |             | Add New                                      |                 |              |        |      |
|                |        |      | State/      | Province                                     | ٥               |              |        |      |
|                |        |      | Tax Ra      | wite %                                       |                 |              |        |      |
|                |        |      | Is Prin     | nary:                                        |                 |              |        |      |
|                |        |      | (Check      | "Is Primary" if selected state is de<br>onal | ealer location) |              |        |      |
|                |        |      | City        |                                              |                 |              |        |      |
|                |        |      | Cour        | nty                                          |                 |              |        |      |
|                |        |      | Post        | al Code                                      |                 |              |        |      |
|                |        |      | Post        | al Code Extension                            |                 |              |        |      |
|                |        |      |             | Add New                                      |                 |              |        |      |
| State/Province | County | City | Postal Code | Postal Code Extension                        | Tax Rate(%)     | Is Primary   |        |      |
| GA             |        |      |             |                                              | 6.000           | $\checkmark$ | Delete | Edit |

Your state tax will populate for customers within your state. You can add additional states as required, but only one state may be selected as the Primary. In most cases, if a customer is purchasing from outside of your state, you are not required to collect sales tax. It's important to confirm with your accounting office in regards to your state's specific tax requirements and exemptions for e-Commerce sales.

Tip: Not seeing any settings? Make sure to select your website in the drop down menu located at the top right of your Control Panel.

#### Fixed Shipping Costs on Parts:

There are some products in your EPC, essentially your online catalog, which will require a fixed shipping cost. This will be displayed separately from the standard shipping rate during a customer's checkout process. It is also displayed with the item in your EPC or on the Product Detail page in your Control Panel. Fixed shipping is an additional cost intended for items considered overweight or over-sized which usually require additional freight and shipping charges.

Fixed shipping costs may include, but are not limited to, the following part categories:

Chassis

Body

Drivetrain

- Dashboards
- Doors
   Engines
- Front Fenders Catalytic
- Front/Rear Fascia

#### Brake Rotors

- Front/Rear Absorbers
- Gas Tanks

- Wheels
- Quarter Panels
   Mufflers
- Side Skirts
- Torque Converts

Converters

• Fuel Lines

- Trunk
- Transmissions
- Windshield
- Headlights

#### Taxing Core and Shipping:

In some cases, your dealership will be required to tax Core and Shipping. To apply your primary state sales tax to Core and Shipping:

- 1. Go to Settings > Setup.
- 2. Scroll down to Payment Settings.
- 3. Check the box for Tax Core and/or Tax Shipping, whichever is applicable.

| Payment Settings |                      |                                                                                                    |  |  |  |  |  |
|------------------|----------------------|----------------------------------------------------------------------------------------------------|--|--|--|--|--|
| Minimum Intern   | ational Order Amount | 999999.99                                                                                                    |  |  |  |  |  |
|                  |                      | The decimal value for your minimum requirement for international orders (ie, 7.00 for $\ensuremath{\$7.00}\xspace$ ) |  |  |  |  |  |
| Tax Core         |                      |                                                                                                    |  |  |  |  |  |
|                  |                      | If checked, core charges will be taxed                                                                               |  |  |  |  |  |
| Tax Shipping     |                      |                                                                                                    |  |  |  |  |  |
|                  |                      | If checked, shipping charges will be taxed                                                                           |  |  |  |  |  |
| Accept PayPal    |                      | V                                                                                                    |  |  |  |  |  |

#### Local Pickup:

You have the option of providing a Local Pickup option during checkout. If the customer selects Local Pickup, shipping will not be applied to their final invoice. This handy feature can be turned on or off in the Control Panel.

1. Go to Settings > Payment Settings

2. Check Allow Local Pickup if you would like it turned on, or un-check the box to turn off.

If you choose to turn this feature on, this is what the customer will see during the checkout process.

| 1. Contact 2. Payment 3. Complete                                                                |           |
|--------------------------------------------------------------------------------------------------|-----------|
| Contact                                                                                          |           |
| Contact                                                                                          |           |
| oomact                                                                                           |           |
| First Name* Last Name* Company                                                                   |           |
|                                                                                                  |           |
| Email* Phone Number*                                                                             |           |
|                                                                                                  |           |
| Subscribe to our Email Newsletter for updates, coupons and specia                                | l offers. |
| Local Pickup                                                                                     |           |
| (Shipping costs will be removed in the next step.)                                               |           |
| Billing Address                                                                                  |           |
| Dining Address                                                                                   |           |
|                                                                                                  |           |
| Street* City* State/Province*                                                                    |           |
| Street* City* State/Province*                                                                    | \$        |
| Postal Code* Country                                                                             |           |
| Postal Code* Country APO Address                                                                 | \$        |
| Postal Code* Country                                                                             | \$        |
| Postal Code* Country<br>APO Address<br>My Billing Address is OUTSIDE the USA                     | \$        |
| Postal Code* Country APO Address                                                                 | \$        |
| Postal Code* Country<br>APO Address<br>My Billing Address is OUTSIDE the USA                     | \$        |
| Postal Code* Country<br>APO Address<br>My Billing Address is OUTSIDE the USA<br>Shipping Address | ¢         |

#### **ShipStation Integration:**

You have the ability to integrate your SimplePart Control Panel with a service called ShipStation. This allows you to conveniently see your recent orders, take action on pending orders, ship orders, and create labels.

If you'd like to set up a ShipStation account, contact SimplePart Support at 404-520-7640 or support@simplepart.com

# Your Guide to: Search Engine Marketing

Last Modified on 08/15/2019 1:19 pm EDT

Search Engine Marketing can be summed up fairly succinctly: purchasing space for paid ads on search engines as a way of driving traffic to your website. However, our SEM team does so much more than simply buying ads.

Every member of the SimplePart SEM team is Google AdWords certified, meaning they're experts in PPC (pay-perclick) advertising. They monitor every client's account on a daily basis so ad campaigns are fully-optimized and operating at the highest level of performance. Their diligence towards monitoring accounts means they can make adjustments quickly and ensure our clients are making money off of their search ads.

Each advertising budget is set by the dealership and varies depending on the package level and how much the dealership is willing to spend. Once a budget is decided on, our SEM team works to spend that amount within a 10% window—this space is used because of the variability of traffic. Our SEM experts use a detailed bidding algorithm to automatically generate bids for PPC search ads based on the product's value.

A key component of our SEM strategy is using Shopping ads on both Google and Bing. In fact, most of the sales driven to your site from SEM will be from Google Shopping. This is generally because Google Shopping uses images, which are a proven way to increase sales. Not to mention, color images let the customer know they've found the exact product they're looking to purchase.

Currently, we have over 4,300,000 products present on Google Shopping and since we submit these through a feed, our process is more efficient than trying to upload each product individually. Our feed takes the image and price of your product directly from the website and inputs it into Google and Bing Shopping, allowing the customer to see the most up-to-date information about products on your e-commerce site.

If you already have SEM as a part of your package, you can see the results of our SEM team's hard work on your Control Panel:

| Visitors         |       |
|------------------|-------|
| Last Month       | 962   |
| Last 30          | 1,005 |
| Next 30          | 900   |
| Paid             | 15    |
| Shopping         | 383   |
|                  | 44    |
| Email            | 3     |
| National Website | 128   |
| Dealer Website   | 0     |
| Organic          | 432   |
|                  |       |

The Control Panel also shows your ROI (Return on Investment), this is your return on any advertising dollars spent.

| Paid Return C                         | n Investment      |        |          |              |
|---------------------------------------|-------------------|--------|----------|--------------|
| \$145.69                              | 444               | 9      | \$568.71 | (\$3.90/\$1) |
| Spend<br>* Statistics Based on Last 3 | Clicks<br>30 Days | Orders | Sold     | ROI          |

If you have any questions about our Search Engine Marketing team and/or process, feel free to reach out to our 24/7 support team at support@simplepart.com or by calling 404-520-7640.

# Monthly Performance Snapshot & Reporting

Last Modified on 08/15/2019 1:19 pm EDT

We offer an extensive library of research and reporting tools that range from Gross Profit by Month to Conversion Rates Since Inception. These reports can help you determine where you might want to improve and help manage future changes.

When you first log in to your Control Panel, your Monthly Performance Snapshot is the homepage, a.k.a the Dashboard. The colored infographs populate from your reports page data.

| Monthly Perfo                                     | ormance Snap                      | shot               |                                         |                                 |                         |                                                                                  |                                                   |
|---------------------------------------------------|-----------------------------------|--------------------|-----------------------------------------|---------------------------------|-------------------------|----------------------------------------------------------------------------------|---------------------------------------------------|
| 2016-06 2016-07<br>\$0 \$0<br>0 0                 | 2016-08 2016-09<br>\$0 \$<br>0 0  |                    | 016-11 2016-12 2017-0<br>\$0 \$0<br>0 0 | 11 2017-02 20<br>\$0 \$0<br>0 0 | 17-03 2017-<br>\$0<br>0 | Sales Ord<br>2017-05 2017-06<br>\$0 \$9,675 \$10,587<br>0 79 78<br>0 3,044 8,012 | ers Visitors<br>2017-07<br>\$4,160<br>41<br>4,140 |
| Gross Profit<br>Last Month                        | \$1,758.34                        | Sales              | \$10,587.46                             | Orders<br>Last Month            | 78                      | Visitors<br>Last Month                                                           | 8,012                                             |
| Last 30<br>Next 30                                | \$1,322.92<br>\$1,073.98          | Last 30<br>Next 30 | \$7,978.14<br>\$6,551.51                | Last 30<br>Next 30              | 71<br>69                | Last 30<br>Next 30                                                               | 7,475<br>7,290                                    |
| ΥΤD                                               | \$4,047.92                        | YTD                | \$24,423.42                             | YTD                             | 198                     | Paid                                                                             | 853                                               |
| 12 Months                                         | \$4,047.92                        | 12 Months          | \$24,423.42                             | 12 Months                       | 198                     | Shopping<br>SEO                                                                  | <b>2,110</b><br>601                               |
| Paid Return O                                     | n Investment                      |                    |                                         |                                 |                         | Email                                                                            | 0                                                 |
| \$911.80<br>Spend<br>* Statistics Based on Last S | <b>3,140</b><br>Clicks<br>80 Days | 23<br>Orders       | \$2,838.56<br><sub>Sold</sub>           | \$3.11/\$<br>ROI                | 51                      | National Website<br>Dealer Website<br>Organic                                    | 1,912<br>93<br><b>1,906</b>                       |
| Orders Receiv                                     | 2 3                               | Expected           | Order Dollars                           | Actual                          | Expected                |                                                                                  |                                                   |

To see all of the reports we offer beyond those displayed on your Control Panel Dashboard, go to Research > Reports or click Reports next to Search Orders. Make sure your website URL is selected in the top right of the Control Panel.

Research > Reports:

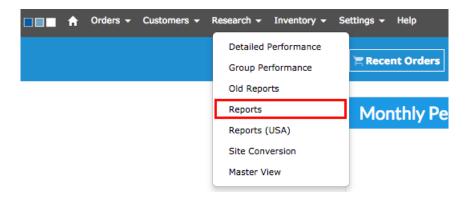

Reports next to Search Orders:

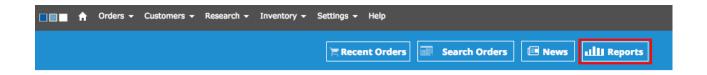

If there are any reports you do not see on your Reports page but are interested in, feel free to contact Support@simplepart.com to have a custom report generated.

# VIN Message & Checkout Message

Last Modified on 08/15/2019 1:19 pm EDT

The VIN message notifies customers during their checkout process to provide the VIN Number for their vehicle, in order to ensure the accuracy of their order. For this reason, the VIN message is an important aspect of your Cart Page.

To make changes to your VIN message, go to Settings and Setup in your Control Panel:

- 1. Click Edit prior to making any changes on this page.
- 2. Scroll to Display Settings or click Display Settings in the page navigation.
- 3. Click Update once you have made your changes.

For example: Enter the FULL VIN to verify correct fitment and accuracy of your order.

| Contact              |                                                                        |                                                                                                    | Your Order                                                                                                    |
|----------------------|------------------------------------------------------------------------|----------------------------------------------------------------------------------------------------|----------------------------------------------------------------------------------------------------|
| First Name*          | Last Name*                                                             | Company                                                                                                    | Your Cart is empty: \$0.00                                                                                                    |
| Email*               | Phone Number*                                                          |                                                                                                    | LOCAL PICKUP IS FOR THE ATLANTA GA                                                                                                    |
| Local Pickup         | Email Newsletter for update                                            | es, coupons and special offers.                                                                                    | AREA ONLY.<br>Due to chrysler policy NO RETURNS will<br>be accepted without the original<br>undamaged box. OVERSIZED Items may<br>require additional freight charges we will<br>contact you via phone or email. |
| Street*              | City*                                                                  | State/Province*                                                                                                    | Contact Us                                                                                                    |
|                      | City                                                                   |                                                                                                    | Phone                                                                                                    |
| Postal Code*         | Country<br>APO Address<br>My Billing Addres                            | ss is OUTSIDE the USA                                                                                              | Email                                                                                                    |
| Shipping Addres      | 55                                                                     |                                                                                                    | About                                                                                                    |
| My Shipping Add      | dress is the same as my Billi                                          | ing Address                                                                                                    | Testimonials                                                                                                    |
| NOT deliver to PO bo |                                                                        | rge items will be shipped via UPS, FED EX will<br>g address that is NOT a PO Box. If you have<br>e-mail.           | Policies                                                                                                    |
| LOCAL PICKUP IS A    | VAILABLE IN THE ATLANTA A                                              | REA ONLY.                                                                                                    | Change Page Language<br>English (United States) ▼                                                                                                    |
| Vehicle Informat     | ion                                                                    |                                                                                                    | © 2017 Factory Chrysler Parts<br>WEB01                                                                                                    |
| include. We do not a |                                                                        | tment or any instructions you would like to<br>ent if no VIN is entered. Please make sure to<br>igible for return. | WEBGI                                                                                                    |
| VIN                  |                                                                        |                                                                                                    |                                                                                                    |
| Instructions         |                                                                        |                                                                                                    |                                                                                                    |
|                      | urns for incorrect fitment if no<br>ards to items that are eligible fo | VIN is entered. Please make sure to review<br>or return.                                                           |                                                                                                    |

The Checkout Message and Checkout Extra Content boxes can be used to include any additional information which could potentially impact the customer's order.

For example: "Any orders containing hazardous materials will incur additional freight charges. Our parts department representatives will reach out to you should this be applicable to your order."

Of course, you can use the Checkout messaging however you see fit. These fields are intended to help notify your

customers of important information prior to their purchase.

Please note: the VIN message field cannot be made a requirement for your customers. Should a customer not provide a VIN number, you can reach out to the customer within their Order Detail page and use the Email Correspondence feature.

# Wholesale Module

Last Modified on 08/15/2019 1:19 pm EDT

The Wholesale Module is an optional add-on for your SimplePart site which provides real-time discounted pricing for certain customers when they browse your parts website. This is only visible to your customers who have an approved Wholesale Login.

In order for customers to get a Wholesale Login, they must first request one on your website. Once you have the Wholesale Module enabled, this screen can be found in the footer of your site under the name "Wholesale Login".

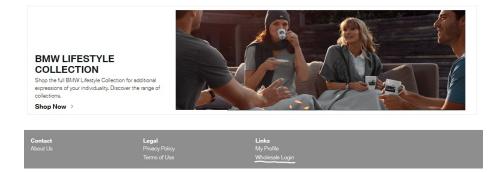

Here, customers can either log in (if they already have been approved) or request an account.

| esale Account Log-In<br>Wholesale BMW Canada |                                               |
|----------------------------------------------|-----------------------------------------------|
| Username                                     | Need a wholesale account?<br>REQUEST ONE HERE |
| Password                                     |                                               |
| Forgot your password?                        |                                               |
| LOGIN                                        |                                               |

When a customer requests an account, they will see the following screen :

| Cutars, New Net Internet, Excession and Server Server, and Server in Journal Server in Server in | si ut sliquip ex es commodo consequet. Duis sute inure dolor in reprehendent in voluptate velit esse | or incidiunt ut labore et dolore magna alique. Ut enim ad minim vertem, qu'à noatrud exercitation ullemos lab<br>cillum dolore eu fugiet nulle parietur. Elcepteur aint occasecet cupidatet non proident. |
|----------------------------------------------------------------------------------------------------|----------------------------------------------------------------------------------------------------|----------------------------------------------------------------------------------------------------|
| First Name Last Name   Business Name Pinone Number   Business Name Pinone Number   Email Image: State Province Postal Code Country   State Province Postal Code Country   State Province Postal Code Country   Busing Address Line 1   State Province Postal Code Country   City State Province Postal Code Country   City State Province Postal Code Country   City State Province Postal Code Country   City State Province Postal Code Country   City State Province Postal Code Country   City State Province Postal Code Country   City State Province Postal Code Country   City State Province Postal Code Country   City State Province Postal Code Country   TX INFORMATION Tax Exempt States                                                                                                    | ERSONAL INFORMATION                                                                                  |                                                                                                    |
| First Name Last Name   Business Name Pinone Number   Business Name Pinone Number   Email Image: State Province Postal Code Country   State Province Postal Code Country   State Province Postal Code Country   Busing Address Line 1   State Province Postal Code Country   City State Province Postal Code Country   City State Province Postal Code Country   City State Province Postal Code Country   City State Province Postal Code Country   City State Province Postal Code Country   City State Province Postal Code Country   City State Province Postal Code Country   City State Province Postal Code Country   City State Province Postal Code Country   TX INFORMATION Tax Exempt States                                                                                                    | ERSONAL INFORMATION                                                                                  |                                                                                                    |
| First Name Last Name   Business Name Pinone Number   Business Name Pinone Number   Email Image: State Province Postal Code Country   State Province Postal Code Country   State Province Postal Code Country   Busing Address Line 1   State Province Postal Code Country   City State Province Postal Code Country   City State Province Postal Code Country   City State Province Postal Code Country   City State Province Postal Code Country   City State Province Postal Code Country   City State Province Postal Code Country   City State Province Postal Code Country   City State Province Postal Code Country   City State Province Postal Code Country   TX INFORMATION Tax Exempt States                                                                                                    |                                                                                                    |                                                                                                    |
| Business Name Phone Number   Email SHEPPAG ADDRESS   Shipping Address Line 1 StateProvince   City StateProvince   Pestal Code Country   City StateProvince   Pestal Code Country   City StateProvince   StateProvince Pestal Code   City StateProvince   StateProvince Country   To Country StateProvince                                                                                                    |                                                                                                    |                                                                                                    |
| Email Email  | ret Name                                                                                             | Last Name                                                                                                    |
| SHEPPING ADDRESS Shipping Address Line 2 City State/Province Postal Code County ELLING ADDRESS Bling Address Line 1 State/Province Postal Code County City State/Province Postal Code County City State/Province Postal Code County City State/Province Postal Code County City State/Province Postal Code County City State/Province Postal Code County City City City City City City City City                                                                                                    | usiness Name                                                                                         | Phone Number                                                                                                    |
| SHEPPING ADDRESS Shipping Address Line 1 City StateProvince Postal Code County City Control Code County City Code County City Code Code County City Code Code County City Code Code County City Code Code County City Code Code Code County City Code Code Code Code Code Code Code Code                                                                                                    |                                                                                                    |                                                                                                    |
| Shipping Address Line 1 Stepping Address Line 2 City StateProvince Postal Code Country                                                                                                    | nali                                                                                                 |                                                                                                    |
| Shipping Address Line 1 Shipping Address Line 2 City StateProvince Poetal Code Country  SILING ADDRESS Billing Address Line 1 City StateProvince Poetal Code Country City StateProvince Poetal Code Country City Stat |                                                                                                    |                                                                                                    |
| Shipping Address Line 2  City State/Province Postal Code Country  State/Province Postal Code Country  State/Province Postal Code Country  State/Province Postal Code Country  My Shipping Address Ia The Same As My Billing Address  TXX NFORMATION  Tax ID /Wholesale ID Tax-Exempt Status                                                                                                    | HIPPING ADDRESS                                                                                      |                                                                                                    |
| City StateProvince Postal Code Country                                                                                                    | hipping Address Line 1                                                                               |                                                                                                    |
| City StateProvince Postal Code Country                                                                                                    |                                                                                                    |                                                                                                    |
| Image: Control of the second status                                                                                                    | sipping Address Line 2                                                                               |                                                                                                    |
| Image: Control of the second status                                                                                                    | tv                                                                                                   | State/Province Postal Code Country                                                                                                    |
| Bliling Address Line 1 Bliling Address Line 2 City State/Province Postal Code Country                                                                                                    |                                                                                                    |                                                                                                    |
| Billing Address Line 1 Billing Address Line 2 City State/Province Postal Code Country City V Country City V Cou |                                                                                                    |                                                                                                    |
| My Shipping Address Is The Same As My Billing Address       TAX INFORMATION       Tax ID / Wholesale ID                                                                                                    | illing Address Line 2                                                                                |                                                                                                    |
| Wy Shipping Address Is The Same As My Billing Address       TAX INFORMATION       Tax (D) /Wholesals ID       Tax-Exampt Status                                                                                                    | ake a                                                                                                | State Braudean Bastel Pode Country                                                                                                    |
| TAX INFORMATION Tax ID / Wholesale ID Tax-Exempt Statue                                                                                                    | 4                                                                                                    |                                                                                                    |
| TAX INFORMATION Tax ID / Wholesale ID Tax-Exempt Statue                                                                                                    |                                                                                                    |                                                                                                    |
| Tax ID / Wholesale ID Tax-Exempt Status                                                                                                    | My Shipping Address Is                                                                               | The Same As My Billing Address                                                                                                    |
|                                                                                                    | AX INFORMATION                                                                                       |                                                                                                    |
| Select an option 🔻                                                                                                    | xx ID / Wholesale ID                                                                                 | Tax-Exempt Statue                                                                                                    |
|                                                                                                    |                                                                                                    | Select an option                                                                                                    |
|                                                                                                    |                                                                                                    |                                                                                                    |
| Other Request Notes                                                                                                    | ther Request Notes                                                                                   |                                                                                                    |
|                                                                                                    |                                                                                                    |                                                                                                    |
|                                                                                                    |                                                                                                    |                                                                                                    |
|                                                                                                    |                                                                                                    |                                                                                                    |
|                                                                                                    |                                                                                                    |                                                                                                    |
| Request Account                                                                                                    | Requ                                                                                                 | rest Account                                                                                                    |

Once they've filled in their info and submitted their request, it will show up in your Control Panel under Customers > Wholesale Module

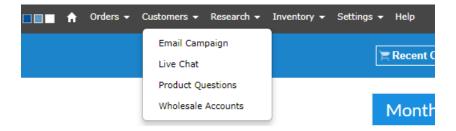

On this screen you will see both your Pending Wholesale Accounts:

|            |           |                       | PENDING WHOLESALE ACC | COUNTS |         |        |  |
|------------|-----------|-----------------------|-----------------------|--------|---------|--------|--|
| Name       | Company   | City/State            | Request Date          |        |         |        |  |
| Joe Sample | Sample IR | Richmond Hill Ontario | 10/9/2018 12:54:32 PM |        | APPROVE | REJECT |  |

#### And current Wholesale Accounts:

|                   |                     |                     | WHOLESALE ACC | OUNTS                  |                 | Search Accounts |
|-------------------|---------------------|---------------------|---------------|------------------------|-----------------|-----------------|
| Name              | Company             | City/State          | Dealer Code   | Approval Date          |                 |                 |
| Amanda Cherry     | Amandas Auto Repair | ATLANTA Manitoba    |               | 10/11/2018 11:09:40 AM | ACCOUNT DETAILS | \$>             |
| Elliot De Peralta | SimplePart          | edmonton Alberta    |               | 10/4/2018 2:42:24 PM   | ACCOUNT DETAILS | \$ >            |
| Amanda Cherry     | SimplePart (TEST)   | Toronto Ontario     |               | 10/4/2018 1:42:59 PM   | ACCOUNT DETAILS | \$ >            |
| John Siecker      | Test Wholesale Site | Richmond Hill Other |               | 10/4/2018 12:06:07 PM  | ACCOUNT DETAILS | \$>             |

Once the customer logs in, they will see discounted pricing every time they log into the site.

| 0000011   | er Details                  | Order History | Web His | story                 | Chat History        | Email History | Pricing |
|-----------|-----------------------------|---------------|---------|-----------------------|---------------------|---------------|---------|
|           |                             |               |         |                       |                     |               |         |
| п         |                             |               |         |                       |                     |               |         |
|           |                             |               |         |                       |                     |               |         |
| ustomer   | Details                     |               |         |                       |                     |               |         |
|           | First Name                  |               |         | Joe                   |                     |               |         |
|           | Last Name                   |               |         | Sample                |                     |               |         |
|           | Phone Numb                  | er            |         | (123) 456             | -7890               |               |         |
|           | Email Addres                | 55            |         | wholesale             | e.parts@bmwgroup.ca |               |         |
|           | Business Nan                | ne            |         | Sample IF             | ۲                   |               |         |
|           | Tax ID                      |               |         |                       |                     |               |         |
|           | Tax Exempt                  |               |         |                       |                     |               |         |
|           | Wholesale Er                | nabled        |         |                       |                     |               |         |
|           | Approved for                | r Wholesale   |         |                       |                     |               |         |
|           | Account Lock                | ked           |         |                       |                     |               |         |
|           | Wholesale                   |               |         | APPR                  | OVE REQUEST         |               |         |
|           |                             |               |         |                       |                     |               |         |
| lling Add | ress                        |               |         |                       |                     |               |         |
|           | Street                      |               |         | 51 Ultima             | te Drive            |               |         |
|           | City                        |               |         | Richmond              | 1 Hill              |               |         |
|           | State                       |               |         | Ontario               |                     |               |         |
|           | Postal Code                 |               |         | L4S 0C8               |                     |               |         |
|           |                             |               |         |                       |                     |               |         |
|           | Country                     |               |         | Canada                |                     |               |         |
| ipping A  |                             |               |         | Canada                |                     |               |         |
| ipping A  |                             |               |         | Canada<br>51 Ultima   | te Drive            |               |         |
| ipping A  | ddress                      |               |         |                       |                     |               |         |
| ipping A  | ddress<br><sub>Street</sub> |               |         | 51 Ultima             |                     |               |         |
| nipping A | ddress<br>Street<br>City    |               |         | 51 Ultima<br>Richmono |                     |               |         |

You can also view further details on accounts by clicking "More Info" for Pending Wholesale Accounts

Or "Account Details" for confirmed Wholesale Accounts:

| tomer Details: A | manda Cherry                |             |                |               |                   |                      |
|------------------|-----------------------------|-------------|----------------|---------------|-------------------|----------------------|
| Customer Details | Order History               | Web History | Chat History   | Email History | Wholesale Pricing | Custom Product Infor |
|                  |                             |             |                |               |                   |                      |
| EDIT             |                             |             |                |               |                   |                      |
|                  |                             |             |                |               |                   |                      |
| Customer         | Details                     |             |                |               |                   |                      |
|                  | First Name                  |             | Amanda         |               |                   |                      |
|                  | Last Name                   |             | Cherry         |               |                   |                      |
|                  | Phone Number                |             | (404) 735-8175 |               |                   |                      |
|                  | Email Address               |             | bche2917@gm    | ail.com       |                   |                      |
|                  | Business Name               |             | Amandas Auto   | Repair        |                   |                      |
|                  | Tax ID                      |             | Cherry         |               |                   |                      |
|                  | Tax Exempt                  |             | 2              |               |                   |                      |
|                  | Wholesale Enabled           |             | 8              |               |                   |                      |
|                  | Approved for Whole          | sale        | ×.             |               |                   |                      |
|                  | Account Locked<br>Wholesale |             |                |               |                   |                      |
|                  | vvnoiesale                  |             | SEND NEW       | PASSWORD      |                   |                      |
| Billing Ad       | dress                       |             |                |               |                   |                      |
| 0                | Street                      |             | 84 WALTON ST   | NW STE 400    |                   |                      |
|                  | City                        |             | ATLANTA        | 100           |                   |                      |
|                  | State                       |             | Manitoba       |               |                   |                      |
|                  | Postal Code                 |             | 30303          |               |                   |                      |
|                  | Country                     |             | Canada         |               |                   |                      |
| Shipping A       | Adress                      |             |                |               |                   |                      |
| Shipping         | Street                      |             |                |               |                   |                      |
|                  | City                        |             | 84 WALTON ST   | NW, STE 400   |                   |                      |
|                  | State                       |             | ATLANTA        |               |                   |                      |
|                  | Postal Code                 |             | Manitoba       |               |                   |                      |
|                  | Country                     |             | 30303          |               |                   |                      |
|                  | country y                   |             | Canada         |               |                   |                      |

From the Account Details page, you can click on the "Wholesale Pricing" link in the heading to display the wholesale pricing settings for this particular customer.

| Customer Details: A                           | manda Cherry  |             |              |               |                   |                            |    |
|-----------------------------------------------|---------------|-------------|--------------|---------------|-------------------|----------------------------|----|
| Customer Details                              | Order History | Web History | Chat History | Email History | Wholesale Pricing | Custom Product Information |    |
| Media Sets for this Website Us                | ser           |             |              |               |                   |                            |    |
| Media                                         |               |             | Pri          | ice Set       |                   |                            |    |
| BMW - Canada                                  |               |             | Wholesale    | e Cost + 20%  |                   |                            | ED |
| BMW Canada EN - QuickStart                    |               |             | Wholesale    | e Cost + 20%  |                   |                            | ED |
| BMW Cars Vehicle Accessories<br>- CAN English |               |             | 10% Disc     | ount of MSRP  |                   |                            | ED |
| BMW Lifestyle Collection - CAN<br>English     |               |             | D            | efault        |                   |                            | ED |

The Price Sets can be adjusted by clicking the "Edit" button

| Customer Detail                              | s: Amanda Cherry |             |                                                       |                                  |                   |                            |       |
|----------------------------------------------|------------------|-------------|-------------------------------------------------------|----------------------------------|-------------------|----------------------------|-------|
| Customer Detai                               | ls Order History | Web History | Chat History                                          | Email History                    | Wholesale Pricing | Custom Product Information |       |
| Media Sets for this Website                  | : User           |             |                                                       |                                  |                   |                            |       |
| Media                                        |                  |             | Pr                                                    | ice Set                          |                   |                            |       |
| BMW - Canada                                 |                  |             | Wholesale Cost                                        | × 20%                            |                   |                            | UPDAT |
|                                              |                  |             | Default<br>Sample Wholesa<br>Sample Test              | le 20% Off                       |                   |                            | CANCI |
| 3MW Canada EN - QuickStart                   |                  |             | 10% Discount of<br>Wholesale Cost<br>Glen's 5% Off Sp | + 20%                            |                   |                            | EDIT  |
| MW Cars Vehicle Accessories<br>- CAN English |                  |             |                                                       | stomers- 22% Off<br>ount of MSRP |                   |                            | EDIT  |
| MW Lifestyle Collection - CAN<br>English     |                  |             | D                                                     | efault                           |                   |                            | EDIT  |

From here, you can choose a different Price Set from the dropdown menu and click the Update button.

Note: The Price Sets in the Dropdown are the ones created in the Pricing menu under Settings. You can access this menu at any time to add or edit the Price Sets

| Media Sets for this Website                                                                                                    |                      |      |
|----------------------------------------------------------------------------------------------------|----------------------|------|
| Media                                                                                                    | Price Set            |      |
| BMW - Canada                                                                                                    | 10% Discount of MSRP | EDIT |
| BMW Canada EN - QuickStart                                                                                                    | 10% Discount of MSRP | EDIT |
| BMW Cars Vehicle Accessories<br>- CAN English                                                                                                    | 10% Discount of MSRP | EDIT |
| BMW Lifestyle Collection - CAN<br>English                                                                                                    | Default              | EDIT |
| Price Sets                                                                                                    |                      |      |
| Sample Test<br>10% Discount of MSRP<br>Wholesale Cost + 20%<br>Glen's 5% Off Special<br>Shirley's Best Customers-22'<br>New Set<br>ADD NEW DELETE | Set                  |      |

#### **Custom Item Pricing**

One especially neat feature of the new Wholesale Module is the ability to create custom pricing for items in specific accounts. This can be helpful if—for instance—you have an IRF (Independent Repair Facility) who frequently orders the same products from you and you'd like to offer them a special deal.

In this example, we're offering a special deal on a specific oil filter

|                                  | OIL FILTER<br>Part Number: 11421276850 (11421278059; 11421417406;<br>11429055001)<br>30 BAR |
|----------------------------------|---------------------------------------------------------------------------------------------|
| Diagrams and Kits What This Fits |                                                                                             |

By clicking the Custom Product Information text in the header, you can enter the part number in the "Edit Product" field. Then, you'll be able to enter custom pricing for this specific product.

Tip: We recommend editing the costMarkup value rather than the actual cost

| C                          | Customer Details: Ar | manda Cherry  |                    |                  |               |                   |                            |
|----------------------------|----------------------|---------------|--------------------|------------------|---------------|-------------------|----------------------------|
|                            | Customer Details     | Order History | Web History        | Chat History     | Email History | Wholesale Pricing | Custom Product Information |
| dit Product Stock code     | Go                   |               | Custom pro         | duct information | 11421276850   |                   |                            |
| 34116780215<br>11421276850 | A                    |               | Key Name           |                  |               |                   |                            |
| 114212/0000                |                      |               | cost               |                  |               |                   | EDIT DELETE                |
|                            |                      |               | costMarkup         | 1.10             |               |                   | EDIT DELETE                |
|                            |                      |               | fixedShipping      |                  |               |                   | EDIT DELETE                |
|                            |                      |               | isEnabled          |                  |               |                   | EDIT DELETE                |
|                            |                      |               | isHazmat           |                  |               |                   | EDIT DELETE                |
|                            |                      |               | isLocalPickupOnly  |                  |               |                   | EDIT DELETE                |
|                            | ¥                    |               | isOnSale           |                  |               |                   | EDIT DELETE                |
|                            |                      |               | price              |                  |               |                   | EDIT DELETE                |
|                            |                      |               | productDescription |                  |               |                   | EDIT DELETE                |
|                            |                      |               | ProductLaborHours  |                  |               |                   | EDIT DELETE                |
|                            |                      |               | specialNote        |                  |               |                   | EDIT DELETE                |

#### **Orders Screen**

When you view your Order History, Wholesale orders will be marked with a (W).

|         |             |                    | Order Histor          |
|---------|-------------|--------------------|-----------------------|
| #       | Date        | Name               | Status                |
| 3490607 | 10-17 10:24 | Cherry, Amanda [W] | Payment Confirmed: PO |
| 3490586 | 10-17 10:18 |                    | Payment Confirmed: PO |
| 3486417 | 10-15 15:18 |                    | Payment Confirmed: PO |
| 3486290 | 10-15 14:41 |                    | Received: PO          |
| 3480501 | 10-12 15:30 |                    | Received: PO          |
| 3479821 | 10-12 10:18 | Siecker, John [W]  | Payment Confirmed: PO |
| 3477674 | 10-11 11:20 | Cherry, Amanda [W] | Payment Confirmed: PO |
| 3476185 | 10-10 16:40 |                    | Received: PO          |
| 3475638 | 10-10 13:11 | Siecker, John [W]  | Received: PO          |
| 3473871 | 10-09 16:42 | Siecker, John [W]  | Received: PO          |
| 3473824 | 10-09 16:24 |                    | Payment Confirmed: PO |
| 3473348 | 10-09 13:09 |                    | Payment Confirmed: PO |
| 3464752 | 10-05 11:15 | Siecker, John [W]  | Received: PO          |
| 3464726 | 10-05 11:05 |                    | Received: PO          |

This makes it easy to differentiate between wholesale and regular orders.

If you have any further questions about the Wholesale Module, please contact SimplePart's support at support@simplepart.com or 1-888-843-0425.

# Reading Control Panel Reports

# **Local Pickup Handling Fees**

Last Modified on 08/15/2019 1:19 pm EDT

Local Pickup is an easy way to target customers near your dealership and save on shipping costs. And now you can add a handling fee to Local Pick-up orders, giving you the ability to recapture profit on these types of orders.

Handling fees are set up on the same page in your Control Panel as your usual shipping tiers:

1. Go to the Shipping Rates page in your Control Panel.

2. Select "Local Pickup" from the dropdown menu.

| Add | Сору | Delete             |                            |              |     |         |
|-----|------|--------------------|----------------------------|--------------|-----|---------|
|     |      | Add No             | ew Shipping Rate           |              |     |         |
|     |      | State (bla         | ink for Default)           | Local Pickup | •   |         |
|     |      | Country<br>Shippir | ng Rate Is NOT for the USA | Local Pickup | A   |         |
|     |      | Low Price          |                            |              |     |         |
|     |      | High Price         | e (blank for "and up")     |              | - 1 |         |
|     |      | Shipping           | Cost                       | AA - AA      | - 1 |         |
|     |      |                    |                            | AE - AE      |     | Add New |

3. Specify fee rates based on price ranges, similarly to how you would set up a shipping tier. For example, you can choose to charge \$10.95 for orders between \$0 and \$100, \$29.95 for orders between \$100.01 and \$200, and \$39.95 for orders above \$200.01.

| Local Pickup | USA | 0.01    | 100.00    | 10.95 | Delete | Edit |
|--------------|-----|---------|-----------|-------|--------|------|
| Local Pickup | USA | 100.01  | 200.00    | 29.95 | Delete | Edit |
| Local Pickup | USA | 200.01  | 300.00    | 39.95 | Delete | Edit |
| Local Pickup | USA | 300.01  | 500.00    | 59.95 | Delete | Edit |
| Local Pickup | USA | 500.01  | 750.00    | 79.95 | Delete | Edit |
| Local Pickup | USA | 750.01  | 999.99    | 89.95 | Delete | Edit |
| Local Pickup | USA | 1000.00 | 999999.00 | 99.95 | Delete | Edit |

4. Once you've decided on a Local Pickup pricing tier, enter your "Low Price" and "High Price" for the range, then enter your desired handling fee under "Shipping Cost".

5. To save, just click "Add New".

Now, the fee will be automatically added when customers select "Local Pickup" in their cart or at checkout.

If you have any questions about setting up handling fees for local pickup, feel free to contact our 24/7 Support team at (888) 843-0425 or support@simplepart.com.

# Logging in from NNAnet2.0 Last Modified on 04/10/2020 8:59 am EDT

You will access the SimplePart Control Panel via your NNAnet2.0 login.

Follow these steps to login:

1. After logging in to NNAnet, select My Links:

| NISSAN | NNAnet2.0                           |
|--------|-------------------------------------|
|        | HOME MY LINKS MY DOCUMENTS MY ADMIN |
| <      | Welcome to the NNAnet2.0            |

2. Next, select "Dealer Control Panel - SimplePart":

|                         | NNAnet       | 2.0             |              |           |              |         |       | Select         | ,       | /    | Search            |
|-------------------------|--------------|-----------------|--------------|-----------|--------------|---------|-------|----------------|---------|------|-------------------|
|                         | HOME         | MY LINKS        | MY DOCUME    | ENTS      | MY ADMIN     |         |       |                | I       | n f  | PROVIDENT NAMED Y |
| SEARCH LINKS            |              | All             |              |           |              | ~       |       | Keywords       |         |      |                   |
| For assistance with any | link on ti   | nis page, pleas | se hover ove | r the lin | k name wi    | thout   | clic  | king the link  | c Then, | foll | ow the suppor     |
|                         |              |                 |              |           |              |         |       |                |         |      |                   |
| Accessories             |              |                 |              |           |              |         |       |                |         |      | >                 |
| Affiliated Products, Y  | Yakima Ra    | cks & Car Cover | s            | 😭 De      | aler Control | Panel   | - Sir | mplePart       |         |      |                   |
| 😭 🛛 Genuine Nissan Digi | tal Dealer . | Accessories Cat | alog         | 🔺 Nis     | san Accesso  | ry Cata | alog  | g - SimplePart |         | _    |                   |
| 😭 Nissan Graphics       |              |                 |              | 😭 Vie     | w Genuine N  | lissan  | Acc   | essories       |         |      |                   |

3. You should now be logged in and viewing the SimplePart Control Panel Home page:

| Settings 👻 Help                             |                         |                          |                               |                              |                       |                          | View Site 🔽 🚺             |
|---------------------------------------------|-------------------------|--------------------------|-------------------------------|------------------------------|-----------------------|--------------------------|---------------------------|
| Recent Orders                               | Search Orders           | 📧 News 💷                 | Reports                       | Edit Order<br>Order # Go     |                       | e Go                     | Find Customer<br>Name Go  |
| Reminder: PDCs cannot                       | process orders with PO  | box shipping addresses.  | Please do not send PO box o   | rders for direct fulfillme   | nt; instead, you s    | rould fill these or      | ders from your inventory. |
| Recent Notifi                               | cations                 |                          |                               |                              |                       |                          |                           |
| SimplePart Update<br>We are committed to pr | oviding our partners wi | th the best support poss | ible. If you need to change t | he way you run your bus      | iness in the comi     | ıg weeks, click <u>h</u> | ere to tell us more.      |
| Monthly Perf                                | ormance Sna             | pshot                    |                               |                              |                       |                          |                           |
|                                             |                         |                          |                               |                              |                       | S:                       | ales 📕 Orders 📕 Visitor   |
|                                             |                         |                          |                               |                              |                       |                          |                           |
| 2019-03 2019-04                             | 2019-05 2019-0          |                          |                               |                              |                       | 2020-02                  | 2020-03 2020-04           |
| \$0 \$0<br>0 0                              |                         | \$0 \$0<br>0 0           | \$0 \$0<br>0 0                | \$0 \$1,367<br>0 5<br>15 782 | \$0 \$<br>0<br>434 24 | 0 1                      | \$0 \$0<br>0 0<br>213 87  |
| Gross Profit                                |                         | Sales                    |                               | Orders                       |                       | Visitors                 |                           |
| Last<br>Month                               | \$0.00                  | Last<br>Month            | \$0.00                        | Last<br>Month                | 0                     | Last Month               | 213                       |
| Last 30                                     | \$0.00                  | Last 30                  | \$0.00                        | Last 30                      | 0                     | Last 30                  | 224                       |
| Next 30                                     | \$0.00                  | Next 30                  | \$0.00                        | Next 30                      | 0                     | Next 30                  | 240                       |
|                                             | \$166.51                |                          | \$353.43                      |                              | 1                     |                          |                           |
| YTD                                         |                         | YTD                      |                               | YTD                          | 1                     | Shopping                 | 0                         |
| 12 Months                                   | \$496.46                | 12 Months                | \$1,720.63                    | 12 Months                    | 6                     | SEO                      | 14                        |

#### Have an issue getting logged in with NNAnet2.0?

Email our Support team at support@simplepart.com, or call us at 888-843-0425.

# **Creating and Managing Email Offers**

Last Modified on 12/11/2020 9:23 am EST

Remarketing offers are a great way to grow your website's sales and encourage repeat clients to your parts website. In fact, 46% of clients that shop with us are either unknown to INFINITI or are zero-visit clients, making them great targets to increase your omni-channel sales and service lane revenues. To help with that, we've introduced a new tool in the Control Panel that allows you to send an email with a custom remarketing offer to clients after they order from your website.

The new "Thank You" email tool delivers an email to your clients once an order has shipped and includes **4 offers**, the fourth of which is a special offer unique to your dealership that you can customize. Viewing and customizing these offers can be accomplished in the Control Panel with just a few steps.

#### **Viewing and Editing Offers**

From the Control Panel homepage, open the Settings dropdown and then open the Manage Offers option. This will take you to the Manage Offers page, where you'll be able to view the existing offers available for your store to use. The first three are "Parts" (10% off a single parts order), "Accessories" (25% off an accessories purchase of \$300+), and "Inspection" (a complimentary multi-point inspection).

| anage Offers     |                     | CREATE NEW OFFER Offer                   | Name CREATE | JUMP TO<br>MANAGE EMAILS > |
|------------------|---------------------|------------------------------------------|-------------|----------------------------|
| OFFER NAME       | CREATED ON          | ASSOCIATED EMAILS                        |             |                            |
|                  | 11/10/2020 17:23 PM |                                          | EDIT        | DELETE                     |
| Service Offer    | 11/04/2020 10:13 AM |                                          | EDIT        | DELETE                     |
| Inspection Offer | 11/04/2020 10:12 AM | shipped, remarketing, Local Pickup Ready | EDIT        | DELETE                     |
| Accessory Offer  | 11/04/2020 10:11 AM | shipped, remarketing, Local Pickup Ready | EDIT        | DELETE                     |
| Parts Offer      | 11/04/2020 10:08 AM | shipped, remarketing, Local Pickup Ready | EDIT        | DELETE                     |

To view an offer, click the Edit button on the offer line. This will open a module that displays all of that offer's information, including the offer name, the heading for the email, button and image text, and the link to where the email will take the user if they interact with the email after opening it.

#### **Viewing and Editing Emails**

Once you've familiarized yourself with the offers, you can manage how they appear in emails in the Manage Emails screen, which is linked to in the upper right hand corner of the Manage Offers screen or in the Control Panel's Settings dropdown.

The Manage Emails page displays all of the emails that you can send to clients and that you can add offers to. In each email's module, you'll see several elements: a checkbox explaining when the email should be sent (this also activates or deactivates that email), the email body (the text displayed in the email), and the offer dropdowns (which correspond to the four possible offer slots you can fill in the email). For the purposes of this tutorial, let's just focus on the "Thank You" email we mentioned earlier, which is sent to clients once their orders have shipped. **This email is labeled as the "Order Shipped Email" on the Manage Emails screen**.

| AIL SETTINGS<br>rder Shipped Email        | RESTORE DEFAU    | LTS | CANCEL          | SAVE |
|-------------------------------------------|------------------|-----|-----------------|------|
| AUTOMATICALLY EMAIL WHEN ORDER IS SHIPPED | OFFER SLOT 1     |     | OFFER SLOT 2    |      |
| 30DY                                      | Parts Offer      | ~   | Accessory Offer | ~    |
| Your order has shipped!                   | OFFER SLOT 3     |     | OFFER SLOT 4    |      |
|                                           | Inspection Offer | ~   | None            | ~    |

If you're happy with the existing offers being added to an email, you're all set! No further action is needed. However, if you'd like to add a custom offer in the fourth slot like we did before, you'll need to create a new offer.

#### **Creating a New Offer**

Now that you're familiar with the location of offers and the emails that they can be added to, let's cover how to create a new offer. This feature is helpful if you'd like to create a fourth custom offer to offer to clients in any of the emails from the Manage Emails screen. To do this, first head back to the Manage Offers screen we talked about earlier. You can navigate to it either through the link in the upper right corner of the Manage Emails screen or through your Control Panel's Settings dropdown.

To begin, click the "Create Offer" button in the upper right hand corner of the screen. A module will then display with several fields for you to fill with the details of your offer:

- Offer name: The name of the offer that will display in the Control Panel.
- Associated Emails: Any existing emails this offer is currently associated with.
- Heading: The title of the promotion that will appear above it in the email body.
- Text: The text explaining the promotion details that will appear in the email body.
- Image Source: The location of an image that you would like to appear in the offer section of the email.
- Button text: The text that will display on the button that users will click to interact with the promotion.
- Button link: The link of the page that users will be directed to when they click the offer button.

| FFER NAME<br>SSOCIATED EMAILS | HEADING | IMAGE SOURCE | ) |
|-------------------------------|---------|--------------|---|
| lanage Emails                 | TEXT    | BUTTON TEXT  | ) |
|                               |         |              | ) |

Tip: There are lots of different types of offers you can use to encourage repeat clients or drive business to other departments at your dealerships. For instance, you could offer a coupon for a discount on a future parts or accessories purchase or a coupon for a discount on maintenance like an oil change or tire rotation.

Simply fill out those fields and click save to save your new offer. You can edit the details of that promotion at any time in the future by navigating back to the Manage Offers screen and clicking the "Edit" button in that email's row.

#### Adding an Offer to an Email

Finally, let's go over how to add an offer to an email. First, navigate back to the Manage Emails screen. Then, find the email you want to add the offer to. On the right side, you'll see 4 dropdowns, each of which correspond to an available offer slot. Three will be filled with existing offers (Parts, Accessories, and Inspection), but the fourth will be blank. Simply click the dropdown labeled "Fourth Offer" and select your new offer from the dropdown. Finally, click the "Save" button and you're finished.

| nall settings<br>Order Shipped Email      | RESTORE DEFA   | ULTS | CANCEL          | SAVE |
|-------------------------------------------|----------------|------|-----------------|------|
| AUTOMATICALLY EMAIL WHEN ORDER IS SHIPPED | OFFER SLOT 1   |      | OFFER SLOT 2    |      |
| BODY                                      | Parts Offer    | ~    | Accessory Offer | ~    |
| Your order has shipped!                   | OFFER SLOT 3   |      | OFFER SLOT 4    |      |
|                                           | Inspection Off | er 🗸 | None            | ~    |

Adding custom offers to your emails is a great way to drive additional sales to your parts websites, as well as to other departments of your dealership like sales or service. If you have any questions about emails, offers, or the other capabilities of the SimplePart platform, contact a member of our support team at support@simplepart.com or 1-888-843-0425

### How to Use the Camera App

Last Modified on 06/17/2022 10:53 am EDT

This article will cover how to use SimplePart's new camera app. With the camera app, you can take photos of parts and accessories, and submit them for review/approval to be added to your INFINITI Parts & Accessories website.

### Using the Camera App

Please note that the camera app does not function on a desktop device. It must be accessed on a mobile device.

To get started, go to camera.simplepart.com on your mobile device. Once you log in with your Control Panel credentials, you'll be taken to the homepage which shows your name, INFINITI retailer, and the number of photos you've taken on the app. (Note: If you log in via SSO, log in to your account there first, then open a new tab on your mobile device and navigate to camera.simplepart.com.)

| Dashboard 🔅                       |                                          |    |  |  |
|-----------------------------------|------------------------------------------|----|--|--|
| Hello!                            |                                          |    |  |  |
| Your Stats                        |                                          |    |  |  |
| 0                                 | 0                                        |    |  |  |
| Pictures you've taken this month. | Total number of picture<br>you've taken. | 25 |  |  |
| Get Started                       |                                          |    |  |  |
| View Parts                        | to Photograph                            |    |  |  |
|                                   |                                          |    |  |  |
| HOME PY                           |                                          |    |  |  |

To take photos, click the **View Parts to Photograph** button. You'll see a list of parts and the prices associated with them. From there, you just select the part you want to add photos of.

| Dashboard                                                                                                    |            |
|----------------------------------------------------------------------------------------------------|------------|
| art ID                                                                                                    | Part Price |
| 2412-EA500<br>ube Water Heater.                                                                                                    | 235.75     |
| 2412-EA500<br>UBO CALENTADOR AGUA                                                                                                    | 235.75     |
| 2632260<br>ngine Complete Assembly                                                                                                    | 3949.20    |
| 2410-EA200<br>IANGUERA SALIDA CALEFACCION                                                                                                    | 65.42      |
| 2410-EA200<br>ose Heater, Outlet. Hose Heater, Outlet.                                                                                                    | 65.42      |
| 008011373<br>OLT, WITH WASHER                                                                                                    | 1.01       |
| 008011373<br>olt. Shield. (Front, Rear)                                                                                                    | 1.15       |
| 0919T5005<br>ngine Camshaft Position Sensor (Left, Right)                                                                                                    | 132.69     |
| 216102020<br>LIP (FOR SAFETY PAD); PIECE, FRONT BUMPER,<br>IECE, FRONT SPOILER, PIECE, FRONT TURN'S IGNAI<br>AMP; PIECE, REAR BUMPER, PICE, REAR BUMPER<br>FFT; PIECE, REAR BUMPER, RIGHT; Skirt - Ground<br>ffects Kit, Piece, Rear Bumper |            |
| 553389107<br>IOLDING. MOULDING, WINDSHIELD.                                                                                                    | 59.99      |
| 216102020<br>lin Retainer Gover Bumper Grille (Front Rear Unit                                                                                                    | 2.53       |

Once you've made your selection, the app allows you to take and upload three photos of that part. SimplePart recommends taking photos of the product from the front, back, and side on a white background with good lighting. It's also helpful to have a ruler and a digital scale with you to measure the product weight and dimensions. Adding this information can give your customers better shipping estimates. Ensure you do not have any extraneous items in the image. It should be just the part and nothing else.

|                                        | Add Photos                       | ٩         |
|----------------------------------------|----------------------------------|-----------|
| 90919T5005<br>Engine Camshaft          | Position Sensor (Left, Right)    |           |
| 1. White backg<br>2. Make sure th      | meet these guidelines may be rej |           |
| Photos: 0/3                            |                                  |           |
|                                        | 🛃 Add Front Photo                |           |
|                                        | 🛃 Add Side Photo                 |           |
|                                        | 🔁 Add Back Photo                 |           |
| Part Dimensions<br>Filling these out a | ccurately may help you save on s | shipping! |
| Length<br>(in)                         | 0                                |           |
| Width (in)                             | 0                                |           |
| Height<br>(in)                         | 0                                |           |
| Weight<br>(Ib)                         | 0                                |           |
| CANC                                   | EL SUBMIT                        |           |
| ЮМЕ                                    | PARTS LIST HIST                  | ORY       |

You will then enter the part dimensions in the blank fields and click **Submit**. You can find all submitted photos under **History** at the bottom of the screen. New photos will be in the **Pending** tab, where they will be reviewed and approved to add to your parts site.

### **Submitted Images**

After the photos are submitted, INFINITI will review your submissions to ensure consistent quality and accuracy.

If your photos are approved, you can expect them to be added to the site on the following Tuesday or Thursdaywhichever day is sooner. For example, if you add photos on a Friday, they should be uploaded to your site Tuesday morning Eastern.

If your photos are rejected, you will be notified why they were rejected and with suggestions for future submissions.

### **System Requirements**

The Camera App works on any commonly available mobile device browser. SimplePart suggests Safari for iPhone users, and Chrome for Android users.

# **Finding Your API Login**

Last Modified on 08/15/2019 1:19 pm EDT

Note: This is only necessary for users currently using Authorize.net as their payment gateway.

The API (Application Program Interface) Login and Transaction Key are crucial pieces of data used to connect your SimplePart website to your chosen payment gateway. In order for your SimplePart website to connect with your virtual terminal or Authorize.net account, SimplePart will need the API Login and Transaction Key.

1. Log in to your Authorize.net account.

2. Go to General Security Settings.

2. Click "API Credentials & Keys", this is where you will obtain your API Login and generate a Transaction Key.

3. Obtain your API Login, answer your "Secret Question" you established when you created your account, and generate your Transaction Key. Any new Transaction Keys created should be provided to support@simplepart.com with the Dealer Name and URL. Doing this ensures your website has the most current credentials and customers are able to make credit card purchases.

Tip: Should you have any specific questions about your Authorize.net Account, please call 1-866-682-4131.

# Your Guide to: Onboarding

Last Modified on 08/15/2019 1:19 pm EDT

After you've made the decision to sign a contract with SimplePart, you start a very important process—Onboarding. Once our Sales team passes your information on to our Setup team, they can begin the process. To start, they'll need the contact info to the accounts payable at your dealership, your parts manager, and your IT department. Our team works with them in the following ways:

- 1. We direct your IT department on how to point your site to your new SimplePart domain.
- 2. We discuss the different payment options available with your Accounts Payable department. They'll receive info on the payment companies we work with and how to sign up with them. Once they pick one, a member of our Setup team will send them the proper application to get your payment gateway account created.
- 3. Once the payment information is setup, a member of our team will do a screenshare with your billing office so we can plug all your information into our system and make sure all of your accounts are ready to go.

When these steps are finished, a member of our Setup team will contact you to set up a date for your training. During your training, we typically use the program Teamviewer which allows us the ability to control your screen to show you how your site works and how to perform basic processes, including:

- 1. How to process an order
- 2. How to capture a payment
- 3. How to process a refund
- 4. The various fraud verification checks in our Control Panel
- 5. How to update your settings
- 6. How to navigate the site as a customer
- 7. Setting up your ShipStation account (if applicable)

Once you've completed training with a member of the support team, not only will your e-commerce store be set up and ready to go, but you'll have the knowledge you need to successfully run it. However, our support team is always available at support@simplepart.com or by calling 404-520-7640, if you ever need a refresher.

# **Setting up Gmail Account**

Last Modified on 08/15/2019 1:19 pm EDT

Correspondence is an important part of e-commerce, which makes it even more important to have a backup Gmail email address. Once you create a Gmail Account, we can link it to your client file, and/or any Google Adwords and Bing AdCenter Accounts we create and manage for you.

Tip - make sure the email address you choose is unique to your online parts website and your dealership.

- 1. Click here for the Google Gmail sign up page.
  - 2. Complete Gmail account information.
    - For "First Name," use dealership name (Ex. DupreesNissan). For "Last Name," use OnlineParts.
    - For "Username," create something dealership specific, similar to this:
      - DupreesNissanOnlineParts@gmail.com.
    - You will also need to create a unique password. Please be sure the password does not contain any mention of names or words used in the email address you created.
    - Birthday and Gender can be anything.
    - Mobile Phone is not required.
    - Please set your current email address as support@simplepart.com.
- 3. Once you have established the Gmail account for your parts website, contact SimplePart Support at 404-520-7640.

Additional instructions on creating a Gmail Account can be found here.

Tip - You will have access to all Advertising accounts established with the Gmail Account you create.

# Stripe - How to Apply

Last Modified on 07/08/2021 3:06 pm EDT

SimplePart is proud to announce that we've partnered with a new payment processing partner, Stripe! With this new partnership, you now have another robust payment processing option available to use to collect payments on your SimplePart website. Keep reading to find out more about this exciting new option and whether it's the right option for your business.

#### Setup

We've teamed up with Stripe to make the setup process quick and painless. A member of our Support team can walk you through the entire process, but before you begin you'll need to have some basic information about your business on-hand. During the setup process, you'll be asked for information like basic business information, as well as your payout account information. As with any financial institution, processors are required to verify the identity of customers to help establish legitimacy and credibility. You can find out more about the required information in these Stripe support resources:

- Identity Verification Requirements
- Company Ownership & Director Requirements
- Social Security Number & DOB Requirements
- Privacy Policy

To arrange your setup walkthrough, contact a member of our Support team at support@simplepart.com or 888-843-0425. They will set up a time for your walkthrough and send you a link to the account setup wizard. You can also submit your application here. Once your application has been approved, be sure to notify our Support team so they can coordinate your payment gateway switch.

Once the setup is complete, you're ready to start accepting payments!

\*Note: There is a mandatory 7-day waiting period before your first payout. You can learn more about it here.

#### FAQ

#### What benefits does Stripe offer over other payment providers?

Beyond its easy setup and integration with the SimplePart platform, Stripe offers a host of benefits. Here are just a few of the benefits:

- Accept 135+ currencies and dozens of popular payment methods
- Verify a customer's identity with 3D Secure authentication.
- Batch transactions together.
- Pay no setup or monthly fees, just low transaction fees.

- Receive dedicated 24/7 product support.
- Easily integrate with optional in-store Stripe terminals.

A member of our Support team can help you determine if Stripe is the right platform for your business.

#### How much does it cost?

Stripe offers competitive transaction fees. There are no setup or monthly fees and transactions are charged at a rate of 2.9% and \$0.30.

#### How do I sign up?

A member of our Support team can help you through the setup process. To get your enrollment started, you can reach out to a member of our Support team at support@simplepart.com or 888-843-0425. You can also submit your application here. Once your application has been approved, be sure to notify our Support team so they can coordinate your payment gateway switch.

#### Where can I learn more about Stripe's policies?

Stripe has an abundance of support materials available in their support library. You can access it here.

### Your Guide to: Managing Your Online Parts Counter

Last Modified on 08/15/2019 1:20 pm EDT

# Your Guide To Pricing Best Practices

Last Modified on 08/15/2019 1:20 pm EDT

A key driver of sales for your website is pricing. How you price parts and accessories online will depend on your business' goals. Following these steps will help you price your parts and accessories so you can meet your online objectives in a long-term and sustainable way.

### Define your goals:

You've probably heard the phrase, "to sell more, you need to lower your prices." This statement is only partially true. Your online customers can easily compare your prices with your competitors' with a click of the mouse. However, having the lowest prices does not mean you will be the most successful dealer. At SimplePart, we recognize every dealer defines his or her success differently. Before you lower your prices, let us help you define your goals and how pricing your parts and accessories plays a role in reaching them.

Volume - Is your goal to be a volume player, even if this means pricing competitively and maintaining lower margins? Some volume players receive most of their revenues from backend OEM financial incentives. If this is your case, then pricing your products very competitively is the right strategy for you. However, keep in mind that a large number of orders means allocating more resources to fulfilling those orders, on a daily basis.

A combination of Volume and Gross Profit- Do you consider your website a natural extension of your existing parts counter? If this is the case, you have more flexibility with your strategy and can increase your prices, within a competitive range. You might sell less volume, but your online parts store will be more profitable per order and require fewer resources. Also, our team can work with you on solutions to keep prices higher, but still be competitive in the market. For example by running marketing promotions, or optimizing your prices to offer free shipping.

A web presence - Are you new to the e-commerce world or just looking to add an online presence for parts and accessories to your dealership? If either is the case, you can start out pricing your parts and accessories at or around MSRP. Keep in mind this will generate less orders, but your resource commitment will be minimal.

#### Understand how you can use pricing to reach your goals:

Pricing your parts and accessories is important, but there are other tools you can use to meet your objectives too. Shipping rates and advertising spend can also help you sell more. For example, pricing an accessory at \$20 with a \$10 shipping fee may be less attractive than pricing an accessory at \$30 with free shipping. Keep this in mind as you work on your pricing strategy. Just lowering prices on your parts and accessories may not always be the best course of action.

Let's start by analyzing where you are in terms of pricing. SimplePart makes this part easy for you. Our customized reports coupled with our team of experts can help you analyze and improve your online performance.

Here are some reports you should be monitoring on a regular basis:

The Gross Profit Report (by Month)- Located in the Reports section of the Control Panel, this report highlights key metrics to measure your success. For example:

- Cart Conversion Rate: The percentage of people who are viewing their cart, most likely after adding products to their cart. The higher the percentage, the better.
- Conversion Rate (C/R): The percentage of people who, after landing on your website, place an order. The higher the percentage, the better.

| Month   | Orders | Visitors | V / day | Cart C/R | C/R    |
|---------|--------|----------|---------|----------|--------|
| 2019-03 | 74     | 5,538    | 221     | 11.56 %  | 1.34 % |
| 2019-02 | 69     | 6,056    | 216     | 11.13 %  | 1.14 % |
| 2019-01 | 139    | 8,836    | 285     | 11.11 %  | 1.57 % |

By leveraging these two metrics you can quickly assess if your pricing and shipping are competitive. Every dealer and every brand is different, but as a rule of thumb, you should strive to at least 8.2% for Cart C/R and 1.25% for a C/R.

Also, this report can give you an indication if your pricing and shipping are misaligned. If your Cart C/R is high, but your C/R is low, your prices are probably competitive, but maybe your shipping rates are not. Customers add products to their carts, but ultimately may not buy because of higher shipping costs.

The Ranked Performance Reports - Our Dealership Strategy team uses these reports, including the Pricing Matrix report, to help dealers visualize where they stand in terms of pricing compared to similar dealers. This report is designed for dealers who set up pricing in a "Cost + X%" structure, and belong to one of our official OEM programs. However, it will also provide most metrics for dealers who are unaffiliated.

Organized by Accessories, Maintenance, and Parts, this report can help you organize your pricing strategy around parts, accessories and gear by price brackets - \$5-10, \$10-15, etc. For example, you may want to price parts and accessories in lower brackets closer to MSRP, but those in higher brackets at a more competitive Cost + 15%; or you may want price items less competitively to offer free shipping across the board.

Again, every dealer and every brand is different, but as a rule of thumb, dealers who are seeking strictly volume price their products at Cost + 16% to Cost + 25%. Dealers who are seeking a combination of volume and gross profits tend to price their products at Cost + 23% to Cost + 43%.

|   | Accessories Matrix |                                           |        |      |             |      |         |  |
|---|--------------------|-------------------------------------------|--------|------|-------------|------|---------|--|
|   | Bracket            | % of<br>Accessories<br>Products<br>Viewed | 6 Oth  |      | Other Deale | rs   | Rank    |  |
|   | Bracket            |                                           | Markup | Low  | High        | Med  | Kalik   |  |
| 1 | \$0 - \$5          | 0.00%                                     | 1.15   | 1.10 | 1.55        | 1.10 | 2 2 / 3 |  |
| 2 | \$5 - \$10         | 0.28%                                     | 1.15   | 1.10 | 1.55        | 1.15 | 2 2 / 4 |  |
| 3 | \$10 - \$15        | 0.18%                                     | 1.15   | 1.10 | 1.55        | 1.10 | 2 2/3   |  |

Reach out to our SimplePart Client Services Team to recommend solutions to help you optimize your pricing strategy based on your goals and objectives.

#### Make changes:

Once you have a good understanding of where you are, you can work with SimplePart to organize your pricing strategy. Again, you do not need to be the "lowest priced dealer" to be successful. We can help you optimize your pricing to meet your goals.

### **Monitor results:**

It's very important to monitor your performance regularly and make adjustments accordingly. Changes in your performance will not be immediate, which is why we generally recommend reviewing your data every two weeks.

Our experienced Client Services Team is knowledgeable in these areas and is available 24/7 to help you with any questions or concerns. You can contact us by email at support@simplepart.com, or call 1-888-843-0425.

# **Pricing for Your Market**

Last Modified on 08/15/2019 1:20 pm EDT

When you're setting up your online site, it's essential to take the time to figure out proper pricing for your parts and accessories store. It can be difficult to find the balance between profit and volume for your dealership, while still staying competitive in the market. This is where SimplePart's easy-to-use Pricing Tiers can help.

In the SimplePart Control Panel, there is a Pricing selection under the Settings menu. From here, you can set the various pricing tiers and matrices for your dealership. An example is shown below:

| Price Tiers: 8/10 |           |      |             |
|-------------------|-----------|------|-------------|
| Low               |           |      |             |
| 0.00              | 25.00     | 1.30 | DELETE EDIT |
| 25.01             | 300.00    | 1.27 | DELETE EDIT |
| 300.01            | 600.00    | 1.26 | DELETE EDIT |
| 600.01            | 999999.99 | 1.24 | DELETE EDIT |

It is possible to set up multiple price tiers by product type, having different ones for parts, accessories, and maintenance items:

| Price Set          | S      |  |  |  |
|--------------------|--------|--|--|--|
| 15% off List       |        |  |  |  |
| MATRIX 2/7/18      |        |  |  |  |
| +25 ACC 2/7/18     |        |  |  |  |
| PARTS MATRIX 07/18 |        |  |  |  |
| ACC MATRIX 7/18    |        |  |  |  |
| MAINT MATRIX 07/18 |        |  |  |  |
| ADD NEW            | DELETE |  |  |  |

Qualifying SimplePart customers can receive the benefit of our Dealer Strategy team. Their experience means they can help you figure out the right pricing model to use on your site so it aligns with your business goals. We generally recommend a "Cost+X%" model, but you can also set a "List-X%" model. The Dealer Strategy team can explain the difference between these two models and help you make the best decision.

Whether you want to focus on selling parts, selling accessories, or selling for volume, SimplePart's pricing tiers streamline the process. This makes it easier for your business to be competitive and profitable online.

Have additional questions about setting your pricing tiers? Contact our Support Team, available 24/7 by phone at (888) 843-0425, or by email at support@simplepart.com.

# **Measuring Success**

Last Modified on 08/15/2019 1:20 pm EDT

Gross Profit and Sales Volume are significant indicators of a well-performing business. The SimplePart Control Panel makes it simple to track metrics important to you, while offering additional performance reporting to help monitor the success of your online store.

In the SimplePart Control Panel, up-to-date numbers for both Profit and Volume can be easily found. You'll also see many other essential statistics to track your progress, such as Conversion Rate, Return on Ad Spend, and Total Visitors.

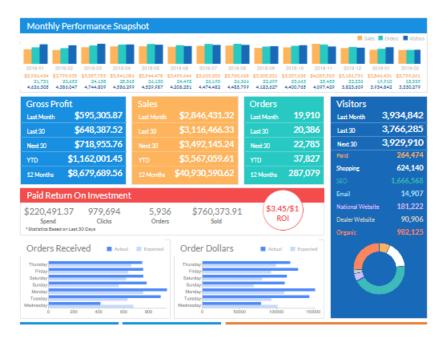

| Finds a Product                                                          | Adds to Cart |     | National Website Perfo | rmance (so paya) |
|--------------------------------------------------------------------------|--------------|-----|------------------------|------------------|
| 62%                                                                      | 4.27%        |     | Total Visitors         | 1,127,877        |
| Places Order                                                             |              |     | I CLAI VISICOLS        |                  |
| 0                                                                        | .540%        |     | Clicks to Dealer       | 61,280           |
| My Reports                                                               |              | Ð   | % Clicks to Dealer     | 5.43%            |
| Traffic > Partners: Google > Diagn<br>Traffic > Partners: Google > Diagn |              | ××× | Conversion Rate        | 6.47%            |
|                                                                          |              |     | Orders                 | 3,966            |
|                                                                          |              |     | Order Dollars          | \$531,724.03     |

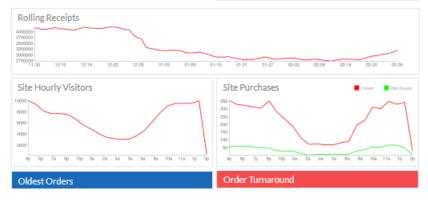

The Control Panel screen makes it easy to view these metrics. The reports available to you help keep track of a number of factors on a weekly, monthly, and yearly basis so you can accurately gauge the success of your online site.

In the middle of your Control Panel landing page, the Return on Investment (ROI) for your business' ad spend budget is prominently displayed. This number will update daily (showing the rolling 30-day average). Your target ROI will depend on your individual business goals.

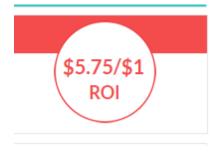

Within the Reports section of the Control Panel, there are four main reports we recommend frequently checking. The first two are Paid Performance by Week and Paid Performance by Month.

These reports track Cart Conversion Rate, Average Basket, and Orders per Day, in addition to other metrics, on a weekly and monthly basis. If you're taking advantage of SimplePart's marketing features, you'll find these especially helpful.

|            | Partners: Paid: Performance: By Week Add To My |            |         |          |            |        |            | y Reports |            |             |            |                 |               |          |      |           |           |
|------------|------------------------------------------------|------------|---------|----------|------------|--------|------------|-----------|------------|-------------|------------|-----------------|---------------|----------|------|-----------|-----------|
| Week Start | Cost                                           | Imp        | Clicks  | CPC      | Ordered    | ROI    | Cost/Day   | Imp/Day   | Clicks/Day | Ordered/Day | Orders/Day | %ShoppingClicks | %ShoppingCost | Cart C/R | C/R  | numOrders | avgBasket |
| 2019-02-24 | \$41,016.73                                    | 15,316,251 | 189,101 | 0.217\$  | 194,550.84 | \$4.74 | \$8,203.35 | 3,063,250 | 37,820     | \$38,910.17 | 276.00     | 71.39           | 49.01         | 5.55     | 0.80 | 1380      | \$140.98  |
| 2019-02-17 | \$56,077.60                                    | 21,711,685 | 260,288 | 0.215\$  | 226,944.81 | \$4.05 | \$8,011.09 | 3,101,669 | 37,184     | \$32,420.69 | 234.71     | 67.58           | 48.73         | 4.91     | 0.69 | 1643      | \$138.13  |
| 2019-02-10 | \$52,190.41                                    | 18,497,137 | 236,281 | 0.221\$  | 147,538.98 | \$2.83 | \$7,455.77 | 2,642,448 | 33,754     | \$21,077.00 | 179.29     | 69.04           | 50.96         | 4.48     | 0.60 | 1255      | \$117.56  |
| 2019-02-03 | \$48,243.51                                    | 14,224,200 | 197,764 | 0.244 \$ | 136,837.12 | \$2.84 | \$6,891.93 | 2,032,029 | 28,252     | \$19,548.16 | 165.43     | 68.54           | 55.01         | 4.76     | 0.67 | 1158      | \$118.17  |
| 2019-01-27 | \$45,525.06                                    | 13,218,290 | 202,465 | 0.225\$  | 132,159.06 | \$2.90 | \$6,503.58 | 1,888,327 | 28,924     | \$18,879.87 | 155.57     | 71.05           | 56.97         | 4.57     | 0.61 | 1089      | \$121.36  |
| 2019-01-20 | \$53,323.88                                    | 15,840,301 | 234,416 | 0.227\$  | 143,366.07 | \$2.69 | \$7,617.70 | 2,262,900 | 33,488     | \$20,480.87 | 174.00     | 73.66           | 61.13         | 4.30     | 0.58 | 1218      | \$117.71  |
| 2019-01-13 | \$60,891.69                                    | 17,448,523 | 265,134 | 0.230\$  | 166,808.60 | \$2.74 | \$8,698.81 | 2,492,646 | 37,876     | \$23,829.80 | 207.14     | 75.40           | 63.54         | 4.64     | 0.61 | 1450      | \$115.04  |
| 2019-01-06 | \$49,411.17                                    | 17,486,233 | 276,342 | 0.179\$  | 183,303.42 | \$3.71 | \$7,058.74 | 2,498,033 | 39,477     | \$26,186.20 | 237.57     | 75.94           | 55.65         | 4.72     | 0.67 | 1663      | \$110.22  |
| 2019-01-01 | \$39,735.46                                    | 13,811,787 | 221,970 | 0.179\$  | 154,427.63 | \$3.89 | \$7,947.09 | 2,762,357 | 44,394     | \$30,885.53 | 264.00     | 78.37           | 60.56         | 4.76     | 0.67 | 1320      | \$116.99  |
| 2018-12-30 | \$11,519.06                                    | 4,176,997  | 71,610  | 0.161 \$ | 45,880.11  | \$3.98 | \$5,759.53 | 2,088,499 | 35,805     | \$22,940.06 | 210.00     | 78.75           | 58.96         | 4.92     | 0.66 | 420       | \$109.24  |
| 2018-12-22 | ¢45 664 71                                     | 15 528 040 | 254 212 | 0 190 6  | 165 335 76 | 02 62  | ee 533 53  | 2 218 421 | 26 220     | ¢22 617 07  | 212.96     | 79.20           | 61.90         | 4 69     | 0 65 | 1400      | 6110.06   |

If you'd like to see an overall view of how your e-commerce business is doing, glance overGross Profit by Week and Gross Profit by Month. On these reports, you'll see Gross Profit per Order, Visitors per Day, Total Gross Profit, and multiple other performance indicators.

Tracking these numbers can give you a substantial look at the performance of your website and let you know which areas (such as Conversion Rate) need your attention.

|           | Gross Profit: Gross Profit by Week |        |          |         |          |        |               |              |               |           |           |           |               | Add To My Reports |              |              |
|-----------|------------------------------------|--------|----------|---------|----------|--------|---------------|--------------|---------------|-----------|-----------|-----------|---------------|-------------------|--------------|--------------|
| FirstDay  | Days                               | Orders | Visitors | V / day | Cart C/R | C/R    | Parts         | Shipping     | Total P+S     | Basket    | Parts GP% | Total GP% | Total GP      | GP/Order          | Ads          | Other        |
| 019-02-24 | 5                                  | 4,275  | 683,943  | 136,788 | 4.46 %   | 0.63 % | \$ 620,066.27 | \$ 79,925.50 | \$ 699,991.77 | \$ 163.74 | 16.32 %   | 19.82 %   | \$ 138,747.09 | \$ 32.46          | \$ 40,910.44 | \$ 25,640.81 |
| 019-02-17 | 7                                  | 5,363  | 909,646  | 129,949 | 4.38 %   | 0.59 % | \$ 731,782.68 | \$ 90,250.72 | \$ 822,033.40 | \$ 153.28 | 18.68 %   | 20.69 %   | \$ 170,094.05 | \$ 31.72          | \$ 56,017.24 | \$ 21,778.69 |
| 019-02-10 | 7                                  | 4,584  | 848,776  | 121,253 | 4.26 %   | 0.54 % | \$ 599,277.54 | \$ 67,381.58 | \$ 666,659.12 | \$ 145.43 | 20.38 %   | 21.93 %   | \$ 146,231.41 | \$ 31.90          | \$ 51,779.76 | \$ 6,739.04  |
| 019-02-03 | 7                                  | 4,219  | 808,901  | 115,557 | 4.28 %   | 0.52 % | \$ 552,042,40 | \$ 61,569.29 | \$ 613,611.69 | \$ 145.44 | 20.35 %   | 21,69 %   | \$ 133,122.74 | \$ 31.55          | \$ 47,625.30 | \$ 908.25    |
| 019-01-27 | 7                                  | 4,111  | 837,463  | 119,637 | 4.05 %   | 0.49 % | \$ 549,637,51 | \$ 58,437,58 | \$ 608,075,09 | \$ 147.91 | 20.05 %   | 21.11 %   | \$ 128,395.01 | \$ 31.23          | \$ 44,890,10 | \$ 1,185,94  |
| 019-01-20 | 7                                  | 4,110  | 855,713  | 122,244 | 4.09 %   | 0.48 % | \$ 531,666.54 | \$ 59,221.68 | \$ 590,888.22 | \$ 143.77 | 20.04 %   | 21.17 %   | \$ 125,105.36 | \$ 30.44          | \$ 52,883.12 | \$ 1,559.81  |
| 019-01-13 | 7                                  | 4,489  | 875,613  | 125,087 | 4,19 %   | 0.51 % | \$ 559,826,64 | \$ 65,208,51 | \$ 625,035,15 | \$ 139.24 | 20.23 %   | 21,79 %   | \$ 136,202.58 | \$ 30,34          | \$ 60,763,68 | \$ 1,306,19  |
| 019-01-06 | 7                                  | 4,703  | 886,405  | 126,629 | 4.20 %   | 0.53 % | \$ 547,005,31 | \$ 68,499,79 | \$ 615,505,10 | \$ 130.87 | 19.84 %   | 21.62 %   | \$ 133,075,54 | \$ 28,30          | \$ 49,347.32 | \$ 1,042,29  |
| 019-01-01 | 5                                  | 3,608  | 636,243  | 127,248 | 4.36 %   | 0.57 % | \$ 443,712.31 | \$ 51,965.86 | \$ 495.678.17 | \$ 137.38 | 20.09 %   | 21.53 %   | \$ 106,733.72 | \$ 29.58          | \$ 39,629.94 | \$ 469.01    |
| 018-12-30 | 2                                  | 1,222  | 209,454  | 104,727 | 4,47 %   | 0.58 % | \$ 142,751.28 | \$ 18,055,12 | \$ 160,806,40 | \$ 131.59 | 19,62 %   | 21,05 %   | \$ 33,854,57  | \$ 27,70          | \$ 11,432,49 | \$ 553.35    |
| 018-12-23 | 7                                  | 4,248  | 766,214  | 109,459 | 4.33 %   | 0.55 % | \$ 513,413.80 | \$ 59,913.11 | \$ 573,326.91 | \$ 134.96 | 18.49 %   | 20.22 %   | \$ 115,947.90 | \$ 27.29          | \$ 45,018.91 | \$ 2,168.08  |
| 018-12-16 | 7                                  | 5.072  | 892,514  | 127,502 | 4.23 %   | 0.57 % | \$ 630,820.84 | \$ 72,357.38 | \$ 703,178.22 | \$ 138.64 | 19.27 %   | 20.79 %   | \$ 146,170.33 | \$ 28.82          | \$ 54,235.57 | \$ 2,283.71  |

If you have questions about how Control Panel can assist your business growth and development, or about any of the reports in your Control Panel, you can always email our 24/7 Support Team at support@simplepart.com, or call us at (888) 843-0425.

# Make the Most of Your Digital Marketing

Last Modified on 08/15/2019 1:20 pm EDT

Are you getting the best results for your online site's marketing investments? We have a few tips to ensure you're making your advertising dollars matter.

#### Market your site through your dealership's existing outlets.

Collaborating with your dealership's existing marketing department or agency is a low-cost, convenient way to spread the word about your online store. Include a link to your online store or catalog on your main dealership website to increase customer awareness.

Ideas:

- Use your dealership's existing list of customers to create email campaigns
- Promote your parts website with in-store postcards or flyers
- Mention your site in service reminder emails

# Don't let your dealership's advertising compete with your parts site advertising.

If your dealership uses search engine marketing advertisements to direct customers to your website, make sure it doesn't conflict with the advertising for your parts site. Also, check your ad accounts to make sure ads for parts and accessories are linked to your parts site.

Ideas:

- Include "parts" as a negative keyword in your dealership's paid search campaigns
- Direct parts-related ads to your parts website

#### Consolidate your search marketing services to avoid competing interests.

If you contract your search marketing services to multiple outside agencies, you may risk competing against your own advertising, or bidding against your own keywords. This can result in wasted advertising dollars and unnecessarily costly CPCs. For this reason, it's wise to consolidate your search marketing services into one solid agency.

Ideas:

- Evaluate your search marketing strategy to avoid bidding against your own keywords.
- Choose one agency to execute search marketing advertising.

#### How SimplePart Can Help:

Give your business a boost with SimplePart's in-house team of digital marketing experts; they'll create a search marketing strategy to meet your goals and budget. Our business development and support teams are also here to help you decide if you're on the right package for your business, based on your objectives. No matter your needs,

we're always available to help at support@simplepart.com or 404.620.9764

### Enhance Site Performance with SimplePart's Promotional Tools

Last Modified on 08/15/2019 1:20 pm ED1

Running sales promotions on your website, giving out coupons and sending promotional emails to existing clients are all great ways to generate more sales.

At SimplePart we regularly run marketing promotions for our dealers and OEM partners. Our promotions often generate 3x to 4x our clients' typical order volume. Here are some ideas you can easily do on your own to help you sell more.

### **Promotional Banners and Hero Images**

SimplePart offers a variety of promotional options for your website.

Promotional banners, located at the top of your website, are an effective way to let visitors know what's on sale and for how long, or any active promotional discount codes or free shipping events. The promotional banners on SimplePart's sites are effective because they follow users as they navigate through your site, constantly reminding shoppers of your great deals.

Be sure to use promotional banners in moderation. We suggest you only run banners for limited amount of time to help keep shoppers' attention

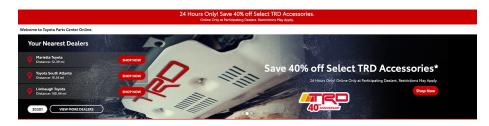

Hero Images are also located at the top of your website. They are an effective way to reinforce your promotional messaging and help your promotion stand out. Hero images should also be used in moderation.

To add promotional banners and hero images to your site, please contact our Client Services Team and we will set up your banner or hero image.

### Coupons

Coupons are another great marketing tool that not only drive sales, but also help build customer loyalty. Coupons can be used in many different ways, and they can be digital or printed. Use them to highlight the discount value, duration and discounted products. Consider delivering your coupons during an email promotional campaign or in your packaging as cards or slips

Tracking the performance of every single coupon and campaign you launch is crucial to your business's promotional strategy. SimplePart offers a built-in coupon tracking system, so your coupon campaigns can become a great new source of data to continuously improve your business performance. You can even run a few coupon campaigns simultaneously to see which coupon has the best impact on sales.

Your coupons should include some key elements:

- A clear and concise call to action, such as:
- Claim your deal
- Shop now, save later
- Save 10% on your next order
- An expiration date. This creates a sense of urgency incentivizing shoppers to take action.
- Clear and concise instructions. Complicated rules will discourage potential consumers.

You can add packaging inserts to an order before you ship it out. These inserts are great to build customer loyalty and pairs well with a thank you note.

Adding a coupon to your email receipts offering a discount on the next order is another great way to generate repeat business.

Contact our Client Services Team with any additional questions about coupons. We also have an experienced Marketing Team at SimplePart that can help you develop your coupon ideas.

### **Email Promotions**

Promotional emails can also be used strategically to generate sales and build a loyal customer base. Our experienced Marketing Team works closely with our dealers and OEM partners to create and distribute promotional emails. Here are some tips and tricks to help you run your own email campaigns.

- Keep your relationship with your customers in mind when creating a promotional email. Do not bore them, do not be intrusive and do not be repetitive.

- Consider your frequency. Emailing your customers too many times can cause them to stop paying attention, turning your emails into a nuisance instead of a welcome communication.

- Take time to develop a strong call to action. The most effective promotional emails are able to convert the user right away. A good call to action pushes the reader to complete an action.

- Experiment with your email's format, copy, call to action and images. Successful email campaigns are a constant work in progress.

- Keep it short. When it comes to promotional emails, remember: less is more. Have your important information at the top followed by any additional details.

- Tie your promotional campaigns in with other marketing activities to achieve more success. Our most successful promotional email campaigns run alongside paid search ads on Google and Bing, coupon codes, marketing integration with existing OEM promotions, promotional banners and hero images on your site.

For additional questions, contact our Client Services Team, available to you 24/7. You can contact us by email at support@simplepart.com, or call 1-888-843-0425.

# Your Guide to: Shipping Best Practices

### Local Pickup Update

Last Modified on 08/15/2019 1:20 pm EDT

Effective as of 10/12/2018,

This communication is to inform of updates to the existing Local Pickup functionality. For dealers who do not have it enabled, Local Pickup allows customers to select to pick up their orders in-store instead of shipping the part.

We've heard your feedback and will continue to make enhancements to this functionality. We're pleased to announce the first of such enhancements requested by many of you.

New Functionality: Ability to notify the customer via email that their order is ready for Pickup at the dealership.

How It Works: When a customer places an order and selects Local Pickup, you'll notice a slight change in process on the Order Details screen.

• In the "Order Status" box where you'd otherwise see the "Ship Order" button(see image A below), you'll see it has been replaced with a "Local Pickup Ready" button(see image B below).

|            |                       | Order Summary      | Order Status                                                  |
|------------|-----------------------|--------------------|---------------------------------------------------------------|
|            | Update                |                    | Cancel Order                                                  |
|            | Order Status          | Received           | Ship Order<br>Receive Order                                   |
|            | Expected Ship Date    | 2016-16-00         | Mark as Fraud                                                 |
|            | Order Bin Location    |                    | Ready to Ship                                                 |
|            | Internal Order Number | 1647.30            | Fraud Prevention                                              |
|            | Shipping Carrier      |                    | IP Location:                                                  |
|            | Tracking Number       |                    | Courting Bouth Caroling (MDD), contact Harter                 |
|            | Date Shipped          |                    | Phone Look Up<br>White Pages                                  |
|            |                       |                    | Email Look Up                                                 |
|            | Payment Method        | Payment California | Facebook<br>Google                                            |
|            | Note                  |                    | Address Look Up<br>Google Maps: Billing Address               |
|            | Local Pickup          |                    | Google Maps: Shipping Address                                 |
| • Image A: | Customer Order Note   |                    | White Pages: Billing Address<br>White Pages: Shipping Address |
| -          |                       |                    |                                                               |
|            | Orde                  | r Status           |                                                               |
|            | Can                   | el Order           |                                                               |
|            | Local P               | ckup Ready         |                                                               |
|            | Rece                  | ve Order           |                                                               |
|            | Mark                  | as Fraud           |                                                               |
| • Image B: | Re                    | dy to Ship         |                                                               |

• Once you click "Local Pickup Ready," an email notification will be sent to the customer that reads: This message from Dealership Name is intended for Customer Name (customer email) in regards to order #xxxxxxx.

The status of your order has changed and we wanted to keep you up to date:

You selected Local Pickup at checkout and your order is now ready for pickup at the dealership.

If you have any questions, need any support using the new feature, or would like to activate Local Pickup for your dealership, please contact our support team via email at support@simplepart.com or 1-888-843-0425.

# **Google My Business Reviews**

Last Modified on 08/15/2019 1:20 pm EDT

Effective February 5, 2018, customers will now be able to provide ratings and testimonials for their online shopping and purchase experience with your dealership on Google My Business (GMB). GMB reviews help your business in a variety of ways. While building customer confidence, they also reduce the cost of your Google ads and improve SEO. (see image i)

How it works: Six days after you confirm that a customer's order has shipped through the control panel, an email will automatically be sent to the customer asking him or her for a review of their experience. These emails will direct the customer to leave a review on your GMB Parts page and not on your Toyota Parts & Accessories site. GMB will filter for profanity.

Completed reviews will be posted on your GMB account/profile. Through your GMB account, you can read customer reviews by selecting Reviews from the menu. You can respond by clicking "Reply" on a review, typing your reply, and then pressing Submit. (See image ii)

Note that your responses to reviewers will be posted and therefore be public.

Your GMB Parts department profile was set up or added to your existing GMB profile when your Parts site went live with Toyota/SimplePart. In a separate email, your Parts Manager will receive an invite with a link from GMB giving you access to your profile where you can access and respond to reviews. (See image iii)

If you have any additional questions about the Ratings and Testimonials process, the Google My Business platform or your GMB profile, please feel free to contact SimplePart Support at (404) 520-7640 or support@simplepart.com or visit the Google My Business Help Center.

#### For soft launch dealers, please be aware:

- 1. You will start collecting fresh Ratings & Testimonials with this new process.
- 2. The prior ratings and comments collected through TMNA's internal process and posted in Medallia will not be migrated to the GMB platform. However, you will still be able to access this information, but they will no longer be updated.

| 3.0 * * * C 2 Google re        | views 🔿       | 101.0.00       |           |       |
|--------------------------------|---------------|----------------|-----------|-------|
| Auto parts store in            | Website       | Direc          | tions     |       |
| Located in: Toyot              | a             |                |           |       |
| Address:                       |               |                |           |       |
| Hours: Open - Closes 5:30PM    | - N           |                |           |       |
| Phone:                         |               |                |           |       |
| Suggest an edit                |               |                |           |       |
| Questions & answers            | 5             |                | Ask a que |       |
| Be the first to ask a question |               |                | Ask a que | stion |
| Popular times @                |               |                | Tuesda    | ys ¢  |
| A 12 PM: Usuall                | ly not too bu | sy             |           |       |
|                                |               |                |           |       |
| < 9a 12p                       | 30            | 60             | 90        | 3     |
| Plan your visit                |               |                |           |       |
| People typically spend 15 mi   | n to 1.5 hr h | ere            |           |       |
| Reviews                        |               | Write a review | Add a p   | hoto  |
| 2 Google reviews               |               |                |           |       |

Screen of GMB via Google search: When a customer completes a search via Google for a part or your specific dealership Parts department, they will see the below on the right side of the search page with all posted reviews and overall rating. Customers can click on the highlighted text to read posted reviews & replies.

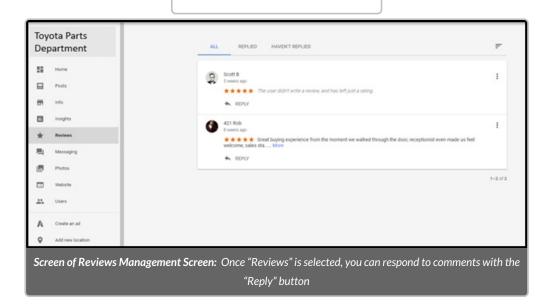

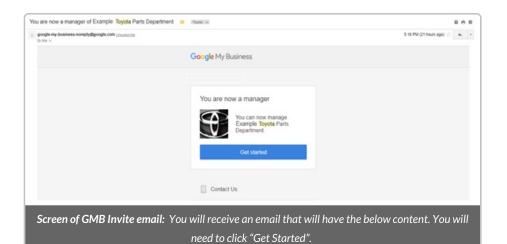

Toyota Parts Department 5 Home ⊟ Posts = info Insights Reviews \* 围 Messaging ۲ Photos Website Users GMB Main Page: Once logged into GMB, a menu along the left side of the web page will provide different options.Select "Reviews" to view all reviews for your Parts department.

EP. 1 – Get Started with SimplePart

Last Modified on 03/31/2020 4:07 pm EDT

#### SimplePart •••

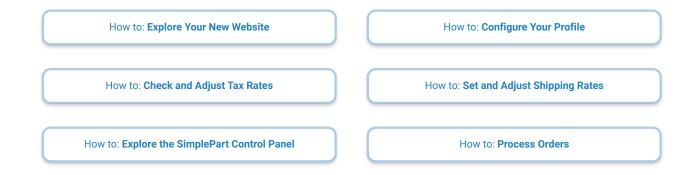

How to: Modify an Order

EP. 2 – Explore Your New Website

#### SimplePart •••

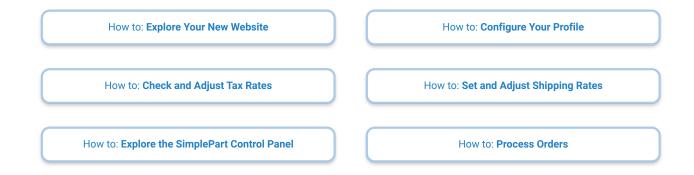

How to: Modify an Order

## EP. 3 – Configure Your Profile

Last Modified on 03/31/2020 4:08 pm EDT

#### SimplePart •••

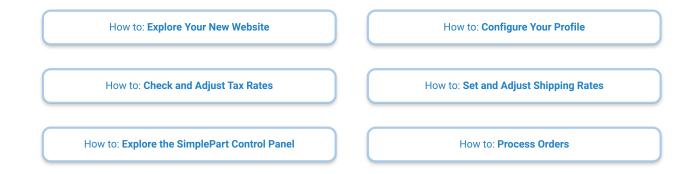

How to: Modify an Order

EP. 4 – Set and Adjust Shipping Rates

Last Modified on 03/31/2020 4:08 pm EDT

#### SimplePart •••

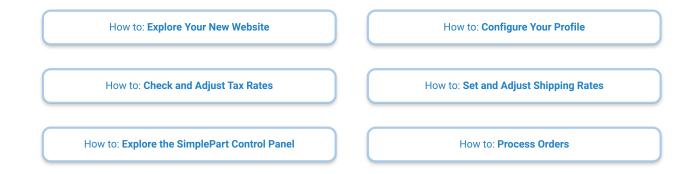

How to: Modify an Order

## EP. 5 – Check and Adjust Tax Rates

Last Modified on 03/31/2020 4:09 pm EDT

#### SimplePart •••

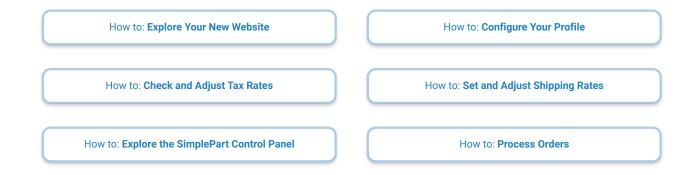

How to: Modify an Order

EP. 6 – Exploring the SimplePart Control Panel Last Modified on 03/31/2020 4:09 pm EDT

#### SimplePart •••

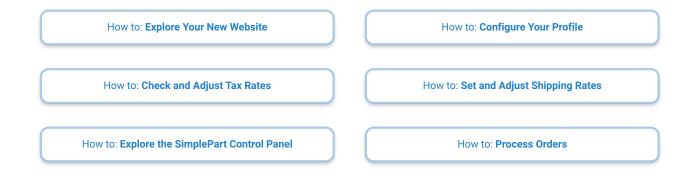

How to: Modify an Order

## EP. 7 – Process Your Orders

Last Modified on 03/31/2020 4:09 pm EDT

#### SimplePart •••

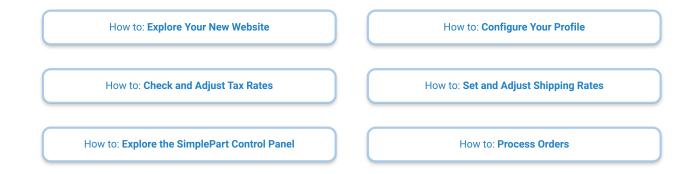

How to: Modify an Order

**EP. 8 – Recognize Fraudulent Orders** 

Last Modified on 03/31/2020 4:10 pm EDT

#### SimplePart •••

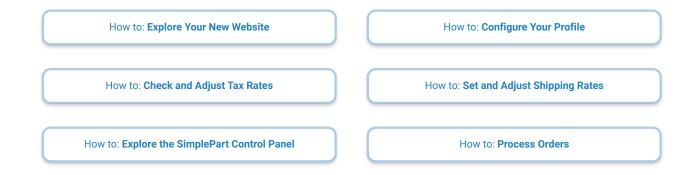

How to: Modify an Order

## EP. 9 – Modify an Order

Last Modified on 03/31/2020 4:10 pm EDT

#### SimplePart •••

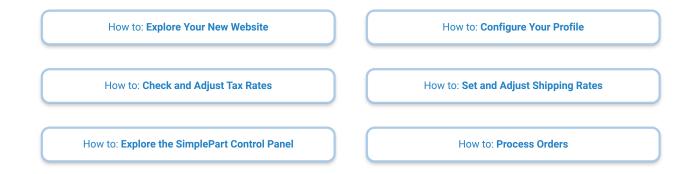

How to: Modify an Order

EP. 10 – Real-Time Shipping and ShipStation

Last Modified on 03/31/2020 4:10 pm EDT

#### SimplePart •••

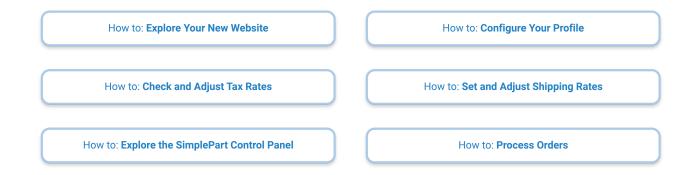

How to: Modify an Order

EP. 11 – Continue Your SimplePart Experience

Last Modified on 03/31/2020 4:11 pm EDT

#### SimplePart •••

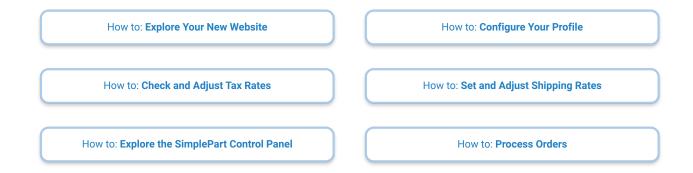

How to: Modify an Order

## EP. 12 – How to Create a Coupon

Last Modified on 06/14/2021 2:42 pm EDT

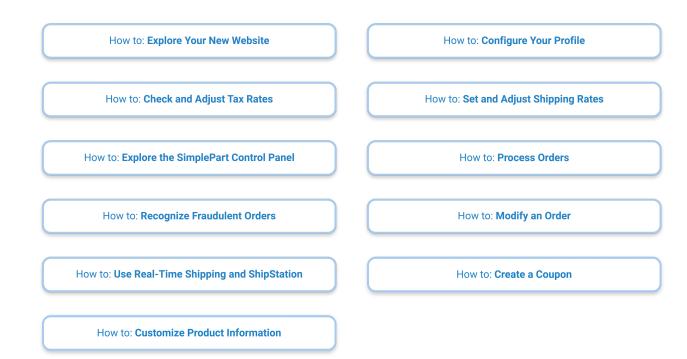

EP. 13 – How to Customize Product Information

Last Modified on 07/16/2020 1:47 pm EDT

#### View and Download PDFs Below

How to: Explore Your New Website

How to: Check and Adjust Tax Rates

How to: Explore the SimplePart Control Panel

How to: Recognize Fraudulent Orders

How to: Use Real-Time Shipping and ShipStation

How to: Customize Product Information

How to: Set and Adjust Shipping Rates

How to: Configure Your Profile

How to: Process Orders

How to: Modify an Order

How to: Create a Coupon

## EP. 14 – How to Initiate eBay Store Page Creation

Last Modified on 06/29/2021 11:38 am EDT

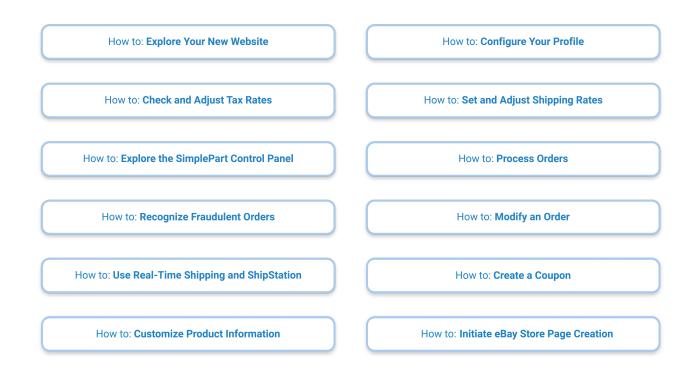

## **EP. 15 – How to Adjust Pricing**

Last Modified on 07/09/2021 1:54 pm EDT

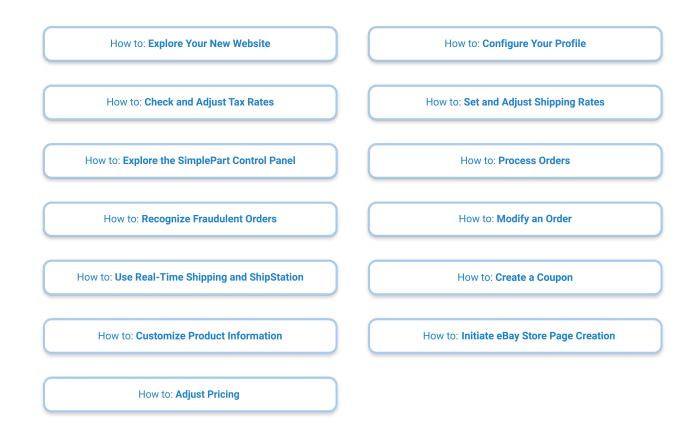

## **INFINITI Welcome Packet (Part 1)**

Last Modified on 03/31/2020 4:28 pm EDT

### SimplePart •••

#### Download Welcome Packet (Part 1) PDF Below

Download: Welcome Packet (Part 1)

# INFINITI Welcome Packet (Part 2) Last Modified on 03/31/2020 4:28 pm EDT

### SimplePart •••

Download Welcome Packet (Part 2) PDF Below

Download: Welcome Packet (Part 2)

## **INFINITI Dealer Toolkit**

Last Modified on 03/31/2020 4:29 pm EDT

#### SimplePart •••

#### Download Dealer Toolkit PDF Below

Download: Dealer Toolkit

# What is the California Consumer Privacy Act (CCPA)?

Last Modified on 02/05/2021 1:12 pm EST

The California Consumer Privacy Act (CCPA) was signed into law on June 28, 2018 and grants residents of California consumers a range of rights in regards to personal information that businesses collect about them. Briefly, these rights include:

- The right to know what information is collected about them; this may include:
  - Categories of personal information
  - Categories of sources of personal information
  - Business purpose or commercial purpose for collection
  - Categories of third parties with whom the information is shared
  - Specific pieces of information
- The right to have information that is collected about them be deleted
- The right to opt-out of the sale of personal information

If you do business in California, and you meet any one of the following criteria, you must have practices in place to allow people to exercise these rights.

- Have gross revenues in excess of \$25 million annually
- Have at least 50,000 California visitors to your business and/or website annually
- Make at least 50% of your revenue from selling personal information online

Consumers will exercise their CCPA rights through data requests. When a consumer submits a request, you will have to:

- Verify their identity
- Decide whether to accept or deny the request
- Respond accordingly

Our other CCPA articles will give you detailed information about how to do all of these things, so please be sure to consult them for more information.

## How to Respond to Data Requests

Last Modified on 02/05/2021 1:15 pm EST

<u>Consumers</u> will likely reach out to you with <u>requests</u> concerning their CCPA rights. Below is an explanation of what you should do with the tools that SimplePart has provided in order to promptly and accurately respond. Keep in mind that you will be required to respond to any request within 45 days, which can be extended with notice to the consumer for an additional 45 days if the request is sufficiently onerous.

You may receive requests in multiple ways. Consumers may walk into your business and make a request manually. They may also call you. Your site also features a Data Request Page with a form that consumers can access to fill out a request online. If you receive a request through the webform, you will receive an email to notify you of the request. If you receive a request through any other medium (walk-in or on the phone), we advise that you fill out the webform so that you have a record of the request. It's important that you keep records of your requests to be compliant with the CCPA.

### **Record Keeping**

The CCPA has certain recordkeeping requirements regarding requests and responses. Specifically, your business will need to maintain a record for two years of:

- Date of request
- Name of consumer
- Request type (Categories/Personal information/Deletion/Opt-out)
- Action taken
- Date of response

We are providing you with a Control Panel report that you can use to view these records as regards requests involving data SimplePart maintains. You can view it here.

## **Best Practices for Verifying Identity**

Last Modified on 02/05/2021 1:17 pm EST

If a California <u>consumer</u> makes a <u>request</u> of your business regarding access, deletion, or opt-out, it's extremely important that you take steps to verify their identity. The last thing you want is to reveal personal information to a fraudster. The California Attorney General's office has published some guidelines depending on what sort of request comes in.

| Right to Know - Categories              | Disclosure of categories tends to be based on fairly general information, so you should maintain a reasonable level of certainty. It is recommended that you cross-reference 2 data points of information provided by the consumer with information you already have on file in order to verify identity.                                                                                                    |
|-----------------------------------------|----------------------------------------------------------------------------------------------------|
| Right to Know - Specific<br>Information | Disclosing specific information to a non-verified consumer may constitute a fairly serious case of fraud, so it's important that you adhere to a <u>high level of certainty</u> .<br>The Attorney General recommends that you cross-reference 3 <u>data points</u> of information provided by the consumer with information you already have on file, as well as a signed declaration under penalty of perjury that the requestor is who they say they are.                                                                 |
| Right to Delete                         | Generally, whether a business needs to maintain a reasonable or high level of<br>certainty regarding deletion depends on the sensitivity of the information.<br>For example, personal documents would require a high level of certainty, while<br>browsing history would require a reasonable level of certainty. Even though<br>SimplePart will not be honoring deletion requests because of business purposes, you<br>should check your business's deletion policies as well as those of your other service<br>providers. |
| Right to Opt-out                        | The verification system described does not apply to opt-out requests.                                                                                                    |

**TIP:** If you do not feel confident that a requestor has adequately verified their identity, you may reject his request so long as you explain to him why and give him another opportunity to submit information. Do not use a social security number, driver's license number, or any other sort of account number to verify a request.

If you have any questions or need any support with this information, please contact our support team via email at support@simplepart.com or 1-888-843-0425.

# How to respond to right to know categories requests

Last Modified on 02/05/2021 1:19 pm EST

Consumers may contact you with requests to disclose the categories of personal information you collect about them, categories of sources that information comes from, categories of third parties that information is shared with and business purposes for collection. They may also request that you send them that data in a portable format.

How you can respond:

- 1. Verify the identity of the requestor. The Attorney General advises that you confirm two pieces of information you already have on file match the information on the request. This can include:
  - Name
  - Email
  - Phone number
  - Shipping or billing address
- 2. Access a PDF of the relevant information. You have access to a Control Panel Data Request report which allows you to manage consumer requests and respond to them. Once you have verified identity, you may download a PDF of the categories of information, as requested. Learn how to do this at "Accessing Consumer Information."
- 3. Send the requestor their information. Once you have the PDF, you can email (or mail, should they specify) the information to the requestor.

# How to respond to right to know personal information requests

Last Modified on 02/05/2021 1:21 pm EST

<u>Consumers</u> may also contact you with requests to know specific pieces of personal information that you collect about them and that this information be sent to them in a portable format.

How you can respond:

- 1. Verify the identity of the requestor. Specific pieces of information carry more sensitivity than general categories, so the Attorney General recommends that you use **three** pieces of information that you already have on file matched with the information on the request. This can include:
  - Name
  - Email
  - Phone number
  - Shipping or billing address
  - In addition, the Attorney General advises that you collect a signed statement from the requestor that they are who they say they are, under penalty of perjury. You will need to maintain records of these statements. It is recommended that you consult your legal counsel for the text of this statement as it is a binding legal document.
- 2. Access a PDF of the relevant information. Access the Control Panel Data Request report in your Control Panel. Once you have verified identity, you can download a PDF of their personal information. Learn how to do this at "Accessing Consumer Information."
- 3. Send the requestor their information. Email or mail the requestor their information as instructed. Remember there is a 45-day timeline for responding to requests.

## How to respond to deletion requests

Last Modified on 02/05/2021 1:23 pm EST

Consumers may make requests for you to delete information that you collect about them. It is SimplePart's policy to reject these requests as CCPA does provide for exceptions if the information is necessary for business purposes, including:

- Completion of a transaction
- Fraud prevention/security
- Debugging
- Exercise of Constitutional rights
- Compliance with extant California or Federal law
- Engagement in public interest research, provided informed consent
- Internal use

SimplePart uses the information collected from consumers in order to help you fulfill orders and to prevent fraud. As a result, if on the Data Request Page a consumer requests to delete his information, SimplePart automatically sends him an email explaining our deletion policy.

Please note that you will need to check your other service providers' deletion policies and follow any processes they have defined to complete the consumer's deletion request.

## How to respond to opt-out requests

Last Modified on 02/05/2021 1:25 pm EST

The last sort of request that consumers may make under the CCPA is opting out of the sale of their personal information. SimplePart does not sell consumers' information for any reason. As a result, if on the Data Request Page a consumer requests to opt out of the sale of his information, SimplePart automatically sends him an email explaining our opt-out policy.

If your business does not sell consumers' personal information for money or other valuable consideration, then this part of the regulation does not apply to you. If you get a request to opt out and you do not sell personal information, then you may inform the requestor of that fact.

If you have determined that you do sell personal information to third parties, then you will need to consult your legal counsel on how to proceed. SimplePart can assist you with implementing a "Do not sell" link on your site should this be the case.

## How and When to Deny Requests

Last Modified on 02/05/2021 1:27 pm EST

## **Right to know**

The only instance in which you should deny a request to know is if you feel as though you cannot confidently verify the identity of a requestor. Otherwise, CCPA entitles them to the disclosure of their personal information without exception. If you do feel as though you cannot assure that a request is not fraudulent, consider responding to the request with something like this:

#### Subject: Response to Information Request

Hello, we have received your request to disclose our records of your personal information to you, per rights granted to California consumers under the California Consumer Privacy Act (CCPA). Unfortunately, we cannot verify your identity confidently with the information you supplied when you submitted the request. Please consider resubmitting with different verification information or contact us directly at (phone number) or (email address). If you have questions about our policies on the matter, please consult our Privacy Policy (link).

We apologize for any inconvenience and you can rest assured that your data is secure and that we will not use it for any reason other than those explained in our Privacy Policy.

**TIP:** Remember from "How to Respond to Data Requests" that requests to know specific information carry a higher bar for identity verification than requests to know categories of information, including 3 data points and a signed statement. It's important to consider the nature of the request when determining if the information provided is sufficient.

### **Right to delete**

As covered in "How to Respond to Deletion Requests," there are significant exceptions to the requirement to delete personal information at a consumer request. A business may deny a deletion request if they need to maintain the information for the following business purposes:

- Completion of a transaction
- Fraud prevention/security
- Debugging
- Exercise of Constitutional rights
- Compliance with extant California or Federal law
- Engagement in public interest research, provided informed consent
- Internal use

As a rule, SimplePart will reject any request to delete information that we have on file, principally because of order fulfillment and fraud prevention.

If you believe that your business needs to maintain consumer information on file for these purposes, you can reject a consumer request to delete. However, it's important that you respond to the request with an explanation of the denial along the lines of the following.

#### Subject: Response to Deletion Request

Hello, we received your request to delete personal information that we have about you, per rights granted to California consumers under the California Consumer Privacy Act (CCPA). Unfortunately, we cannot honor your request to delete this information as we and our service providers require it for legitimate business purposes provided for under CCPA, which you

can learn more about here (link to privacy policy). If you have any questions or concerns about this, please contact us at (phone number) or (email).

We apologize for any inconvenience and you can rest assured that your data is secure and that we will not use it for any reason other than those explained in our Privacy Policy.

## **Right to Opt Out**

If a consumer sends you an opt-out request, you only need to comply if you sell consumer data to third parties for valuable consideration. SimplePart does not do this, so it will be our policy not to honor opt-out requests. If you do not sell consumer information, you may send the consumer an email detailing this fact in a way similar to the following:

#### Subject: Response to Opt-out Request

Hello, we received your request opt-out of the sale of personal information that we have about you, per rights granted to California consumers under the California Consumer Privacy Act (CCPA). Unfortunately, we cannot honor your request as we and our service providers do not sell your personal information to third parties for money or other valuable consideration. If you wish to learn more about this fact, please consult our privacy policy (link). If you have any questions or concerns, please contact us at (phone number) or (email).

We apologize for any inconvenience and you can rest assured that your data is secure and that we will not use it for any reason other than those explained in our Privacy Policy.

If you have any questions or need any support with this information, please contact our support team via email at support@simplepart.com or 1-888-843-0425.

## **Accessing Consumer Information**

Last Modified on 02/05/2021 1:38 pm EST

If a consumer makes a "right to know" request for either categories of information or specific pieces of information, you'll need to be able to send them that data after you verify his identity. Here's how to access it.

- 1. Access the Control Panel as you normally would.
- 2. Use the "Find Customer" field and search by last name.

| secure.simplepart.com/manage/home.aspx            |                                                                                                |                                   |                                  |                             |   |
|---------------------------------------------------|------------------------------------------------------------------------------------------------|-----------------------------------|----------------------------------|-----------------------------|---|
| ders - Customers - Research - Inventory - Setting | s → Help                                                                                       |                                   |                                  | 0 = 0 = 0                   | ы |
|                                                   | Recent Orders Search Orders                                                                    | Edit Order<br>Order # Go          | Edit Product<br>Stock code Go    | Find Customer<br>Name Go    |   |
|                                                   | Reminder: PDCs cannot process orders with PO box shipping addresses. Please do not send PO box | orders for direct fulfillment; in | instead, you should fill these o | orders from your inventory. |   |
|                                                   |                                                                                                |                                   |                                  |                             |   |

- 3. Browsing the results and selecting the customer you want should take you to the Edit Customer page, where you will see two buttons.
  - 1. If the customer has made a categories of information request, select "Categories of information."
  - 2. If the customer has made a request for specific information, select "Personal information."

| Recent Orders Search Orders            | Edit Order #             | ler Edit Product Go Stock code Go | Find Customer<br>Name Go |
|----------------------------------------|--------------------------|-----------------------------------|--------------------------|
|                                        |                          |                                   |                          |
| Customer Details Order History W       | Yeb History Chat History | Email History Pric                | ing                      |
|                                        |                          |                                   |                          |
| EDIT CATEGORIES OF INFORMATION PERSONA | L INFORMATION            |                                   |                          |
| Customer Details                       |                          |                                   |                          |
| First Name                             |                          |                                   |                          |
| Last Name                              |                          |                                   |                          |
| Phone Number                           |                          |                                   |                          |

4. Download the relevant PDF and send it to the requestor in the medium that they select, whether that be electronic or physical. Please note that the PDF will expire, so you should download it immediately.

With this process, you should be able to respond to requests and download PDFs to digitally or physically send to any consumers who ask for their information.

## **Data Request Reporting**

Last Modified on 02/05/2021 1:41 pm EST

The CCPA requires businesses to keep records of consumer requests for 24 months, specifically the following information:

- Date of request
- Name of consumer
- Request type
- Action taken
- Date of response

You can access records of requests that come in through the Data Request Page in your Control Panel at thispage.

If, for any reason, you need to furnish records of requests, you may access the information that we have through that report. Please note, however, that the overall responsibility for accurate record keeping is your responsibility as a business.

## Data Request Page

Last Modified on 02/05/2021 1:42 pm EST

As mentioned in "How to Respond to Data Requests," <u>consumers</u> may contact you to make a CCPA request in a variety of ways. One method that we provide for you on your parts site is a Data Request Page. This page will allow consumers to fill out a webform that will serve as their official request. Once they complete the form, you will receive an email notification and may use the information submitted in order to verify the request and decide how to respond. The email will also include instructions on how to view the information submitted. You can view the webform at personaldata.aspx.

| Q Keywords, part numb                  | bers or VIN                                                                                           | GO Sele                                         | ect Your Vehicle            | <b>~</b> ( <b>F</b>  |
|----------------------------------------|----------------------------------------------------------------------------------------------------|-------------------------------------------------|-----------------------------|----------------------|
| Home / personaldata                    |                                                                                                    |                                                 |                             |                      |
| Personal Data                          |                                                                                                    |                                                 |                             |                      |
| This form allows consumer              |                                                                                                    |                                                 |                             |                      |
|                                        | mation collected about you by this site sent to y<br>nformation collected about you on this site dele |                                                 | ice,                        |                      |
|                                        | of personal information collected about you on                                                        |                                                 |                             |                      |
|                                        |                                                                                                    |                                                 |                             |                      |
| Please complete each of th<br>418-8560 | he following fields of this form if you would like                                                    | o exercise your data rights. If you prefer to r | nake a request by phone, pl | ease call this numbe |
|                                        |                                                                                                    |                                                 |                             |                      |
| First Name                             |                                                                                                    |                                                 |                             |                      |
|                                        |                                                                                                    |                                                 |                             |                      |
|                                        |                                                                                                    |                                                 |                             |                      |
|                                        |                                                                                                    |                                                 |                             |                      |
| Last Name                              |                                                                                                    |                                                 |                             |                      |
|                                        |                                                                                                    |                                                 |                             |                      |
|                                        |                                                                                                    |                                                 |                             |                      |
|                                        |                                                                                                    |                                                 |                             |                      |
| Email                                  |                                                                                                    |                                                 |                             |                      |
| name@example.com                       |                                                                                                    |                                                 |                             |                      |
|                                        |                                                                                                    |                                                 |                             |                      |
|                                        |                                                                                                    |                                                 |                             |                      |
| Phone                                  |                                                                                                    |                                                 |                             |                      |
|                                        |                                                                                                    |                                                 |                             |                      |
|                                        |                                                                                                    |                                                 |                             |                      |
|                                        |                                                                                                    |                                                 |                             |                      |
| Type of Data Request                   |                                                                                                    |                                                 |                             |                      |
|                                        | nal information                                                                                       |                                                 |                             |                      |
| Categories of person                   |                                                                                                    |                                                 |                             |                      |
|                                        |                                                                                                    |                                                 |                             |                      |
| Categories of person Description       |                                                                                                    |                                                 |                             |                      |
|                                        |                                                                                                    |                                                 |                             |                      |
|                                        |                                                                                                    |                                                 |                             |                      |
|                                        |                                                                                                    |                                                 |                             |                      |
|                                        |                                                                                                    |                                                 |                             |                      |

You or a consumer may find the link to the "Data Requests" page in the footer under "Legal."

| Contact  | LEGAL                                                                  | LINKS                                                |
|----------|------------------------------------------------------------------------|------------------------------------------------------|
| About Us | Terms and Conditions of Sale<br>Privacy Policy<br><u>Data Requests</u> | Dealer Home<br>My Profile<br>Testimonials<br>Service |

You may change the settings of this page by accessing the Control Panel screen 'Data Privacy Compliance Settings." This will allow you to:

- Turn the data request page on or off
- Edit the content of the page. If you do not edit the content, it will default to content supplied by SimplePart.

## **Cookie Notice**

Last Modified on 02/05/2021 1:43 pm EST

The CCPA requires that <u>consumers</u> be made aware of their rights "at or before the point of collection," which essentially means that there should be some form of notification on your website at the consumer's point of entry, no matter what page that may be.

We have provided a "cookie" notice that will fulfill this purpose, and inform any visitors as to their CCPA rights and provide an affirmative button indicating that they understand these rights, as well as a link to the relevant section of the Privacy Policy.

|                  | Select a Model                                                                                                    | SEARCH BY VIN >                               |
|------------------|----------------------------------------------------------------------------------------------------|-----------------------------------------------|
| Your Data Rights |                                                                                                    |                                               |
|                  | ollect from you, you have certain rights regarding that information. For more details, p<br>ledge that you have been presented with the option to exercise these rights. | please review our privacy policy. By clicking |
| Accept           |                                                                                                    |                                               |
|                  |                                                                                                    |                                               |

You may edit the settings of this notice via the "Data Privacy Compliance Settings" screen in the Control Panel. This will allow you to:

- Turn the cookie notice on or off
- Allow you to edit the default text that we have provided.

secure.simplepart.com/manage/dataPrivacyComplianceSettings.aspx

| Customers • Research • Inventory • Settings | ; 	 Help                    |                  |                                                                                                    |                                           | View Site                | ◎ ⊨ |
|---------------------------------------------|-----------------------------|------------------|----------------------------------------------------------------------------------------------------|-------------------------------------------|--------------------------|-----|
|                                             | Recent Orders Search Orders | News III Reports | Edit Order<br>Order # Go S                                                                                                    | Edit Product<br>Stock code Go             | Find Customer<br>Name Go |     |
|                                             |                             |                  |                                                                                                    |                                           |                          |     |
|                                             | EDIT                        |                  |                                                                                                    |                                           |                          |     |
|                                             | "Cookie" Notice Settings    |                  |                                                                                                    |                                           |                          |     |
|                                             | Turn on cookies             |                  |                                                                                                    |                                           |                          |     |
|                                             | Title                       |                  | Your Data Rights                                                                                                    |                                           |                          |     |
|                                             | Text                        |                  | ex: Your Data Rights                                                                                                    |                                           |                          |     |
|                                             | TOAL .                      |                  | If you have questions about personal informat<br>ex: If you have questions about personal information                                                                                                    | -                                         |                          |     |
|                                             |                             |                  | even you have exerction about a source personan mature<br>you have cerctain rights regarding that information. F<br>review our privacy policy (link to Policies). By clickin,<br>continuing to use this website, you acknowledge tha<br>presented with the option to exercise these rights. | For more details, please<br>g "Accept" or |                          |     |
|                                             |                             |                  |                                                                                                    |                                           |                          |     |

## **Checkout Agreements Field**

Last Modified on 02/05/2021 1:45 pm EST

The Checkout Agreements Field on the Checkout page is editable so that you can add notices for data collection and compliance, which you may do through the Data Privacy Compliance Settings Screen in the Control Panel.

1. Control Panel Screen

| Policies Settings   |                                                                                                    |
|---------------------|----------------------------------------------------------------------------------------------------|
| Word                | Terms and Conditions of Sale                                                                                                    |
| Policy Content 1    | <div id="ctl00_Content_PageBody_form_policies_div_tableConten&lt;/th&gt;&lt;/tr&gt;&lt;tr&gt;&lt;th&gt;Policy Content 2&lt;/th&gt;&lt;th&gt;&lt;h1&gt;Disclaimer&lt;/h1&gt; This website (this " sit<="" th=""></div>                                                                                                    |
| Policy Content 3    |                                                                                                    |
| Policy Links Field  |                                                                                                    |
| Policies Link Field | <a href="https://parts.mariettatoyota.com/policy.aspx" parts<="" target="_blai&lt;/td&gt;&lt;/tr&gt;&lt;tr&gt;&lt;th&gt;Checkout Language Settings&lt;/th&gt;&lt;th&gt;&lt;/th&gt;&lt;/tr&gt;&lt;tr&gt;&lt;th&gt;Checkout Message&lt;/th&gt;&lt;th&gt;&lt;/th&gt;&lt;/tr&gt;&lt;tr&gt;&lt;th&gt;Checkout Policies Heading&lt;/th&gt;&lt;td&gt;By checking the box above and proceeding to complete my order, I&lt;/td&gt;&lt;/tr&gt;&lt;tr&gt;&lt;th&gt;Checkout Policies Body&lt;/th&gt;&lt;td&gt;&lt;br/&gt;br&gt;We care about your privacy; please review our &lt;a href=" td=""></a> |
|                     |                                                                                                    |
| Checkout Comment    | Enter any instructions you would like to include.                                                                                                    |

#### 2. Checkout Agreements Field

| Agreement                                                                                                    |                                               |
|----------------------------------------------------------------------------------------------------|-----------------------------------------------|
| ✓ I have read and agreed to the Terms and Conditions of Sale. Policies Word (policiesWord)                                                                                                    |                                               |
| By checking the box above and proceeding to complete my order, I acknowledge having read, and agree to be bound<br>by, the <u>Terms and Conditions of Sale</u> and <u>Privacy Policy</u> .                                                                                                    | Policies Heading<br>(checkoutPoliciesHeading) |
| We care about your privacy, please review our <u>Privacy Policy</u> to learn more about how we handle your personal information.<br>We promise to:                                                                                                    | Policies Body<br>(checkoutPoliciesText        |
| <ul> <li>Safeguard your transaction using Secure Sockets Layer (SSL), which encrypts the information you input</li> <li>Purge your credit card information as soon as your order has been processed</li> <li>Not release, share or sell your information to third parties, except to the manufacturer of your vehicle who will use your information for their own use</li> <li>Respect your contact preferences - you will not get any junk mail from us</li> </ul> |                                               |

"Word" and "Policies Link Field" edit the link text and link respectively in the "I have read and agreed to..." statement.

"Checkout Policies Heading" edits the "By checking the box above..." statement and appears in bold by default.

"Checkout Policies Body" edits the rest of the content in the box.

If you have any questions or need any support with this information, please contact our support team via email at support@simplepart.com or 1-888-843-0425.